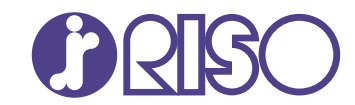

# **ComColor FT Series**

5430/5430R/5230/5230R/5231/5231R/ 5000/5000R/2430

# **ComColorblack FT Series**

1430/1430R

該指南說明出現卡紙或其他問題時應採取的措施。

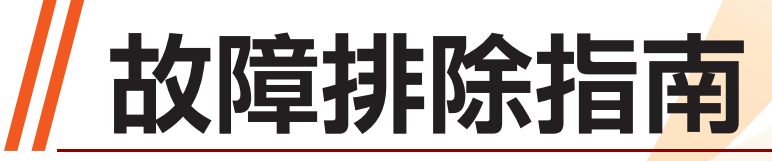

FT\_TRG-HK\_03

## 本裝置符合德國環境標籤"RAL-UZ205"載列的物質排放檢 測要求。

注意

用戶指南中涵括了"安全注意事項"。 務必先閱讀此等資訊,再行使用。 閱讀本指南後,請放於隨手可用之處,以備日後參考。

# <span id="page-2-0"></span>關於本指南

#### 序言

感謝您使用ComColor FT系列產品。 使用本機時可能會出現問題,本指南介紹各種問題可能的原因及解決方法。 請確保指南隨時可用,例如放置在機器旁,方便參考。 本機隨附以下手冊。

### ● 快速指南

本指南介紹基本的機器操作及如何更換消耗品。 請確保指南隨時可用,例如放置在機器旁,方便參考。

### ●用戶指南

本指南介紹操作注意事項及規範,以及各項功能的操作及設定。 請閱讀本指南,進一步詳細了解該機器。

### ● 管理員指南

本指南介紹由管理員設定的機器設定及可選配的設備(IC卡讀取器、掃描器等)。

### ●故障排除指南(本指南)

本指南介紹出現卡紙或其他問題時可採取的操作。

#### 關於本指南

(1)未經RISO KAGAKU CORPORATION許可,不得複製本指南的全部或部分内容。

(2)由於產品改進,本指南的內容可能變更,恕不另行通知。

(3)對於使用本指南或機器產生的任何影響,RISO KAGAKU CORPORATION概不負責。

#### 商標聲明

Microsoft、Windows、Windows Server、Internet Explorer及Microsoft Edge乃Microsoft Corporation在美國及/或其他國家的註冊商標或商標。

Mac、macOS、OS X及Safari乃Apple Inc.的商標。

Adobe、Adobe標誌、PostScript及PostScript 3乃Adobe在美國及/或其他國家/地區的註冊商標或商標。 Linux® 乃Linus Torvalds在美國及其他國家/地區的註冊商標。

ColorSet乃Monotype Imaging Inc.在美國專利及商標局註冊的商標,並且可能已在某些司法轄區註冊。 、 、ComColor及FORCEJET乃理想科學工業株式會社在美國及其他國家的商標或註冊商標。 其他公司名稱及/或商標乃各相應公司的註冊商標或商標。

## <span id="page-3-0"></span>本指南中使用的符號、通知及螢幕擷取畫面

#### ■ 本指南中使用的符號

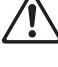

表示注意,應當引起注意以便安全使用本機器。

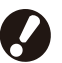

表示重要事項,應當引起注意或禁止事項。

 $\circ$  $\circledcirc$ 

 $\bar{\Box}$ 

 $\lceil \odot \rceil$ 

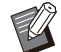

表示實用資訊或額外資訊。

#### ■ 按鍵及按鈕的名稱

操作面板上的硬鍵名稱,以及觸控面板畫面或電腦視窗上的按鈕/項目名稱,以方括號[ ]表示。

### ●操作面板  $\bullet$

#### ● 觸控面板畫面

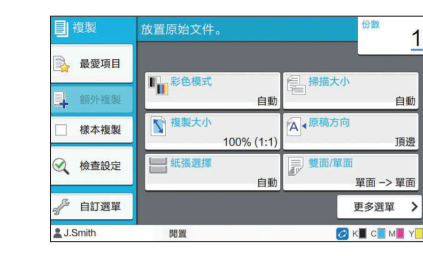

例如︰輕按[停止]鍵。 例如︰輕觸[彩色模式]。

#### ● 電腦視窗

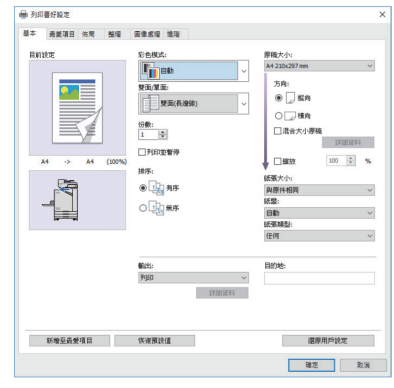

例如︰選擇[混合大小原稿]核取 方塊。

#### ■ 可選配設備的名稱

 $\overline{\bigcap}$  and  $\overline{\bigcap}$ 

在本指南中,使用下列所示一般術語來描述可選配設備的名稱。介紹設備各項目的獨特功能時,將使用其專 用名稱。

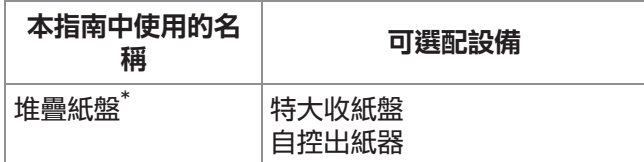

可選配堆疊紙盤連接至機器的右側。 \*

#### ■ 本指南中的插圖及操作步驟

- 本指南中的操作步驟、螢幕擷取畫面及插圖適用於連接可選配掃描器的ComColor FT5430。
- •本指南中的螢幕擷取書面及插圖可能視機器型號及使用環境而異,包括連接的可選配設備。

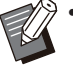

- 在ComColor FT2430及ComColor black FT1430/FT1430R上,某些功能和畫面顯示會有所不同。欲知更 多詳細資訊,請參閱"用戶指南"中的"適用於ComColor FT2430及ComColor black FT1430/FT1430R 用戶"。
	- 消耗品資訊位於[系統資訊]畫面上
	- 複製功能的[彩色模式]、[頁面框線]、[圖像品質]以及[伽馬 修正]位於觸控面板畫面上
- [彩色模式]、[原稿類型]、[圖像品質]、[伽馬 修正]以及[網格]位於印表機驅動程式畫面上
- 剩餘油墨指示器位於觸控面板螢幕和RISO控制台畫面上 -

目錄

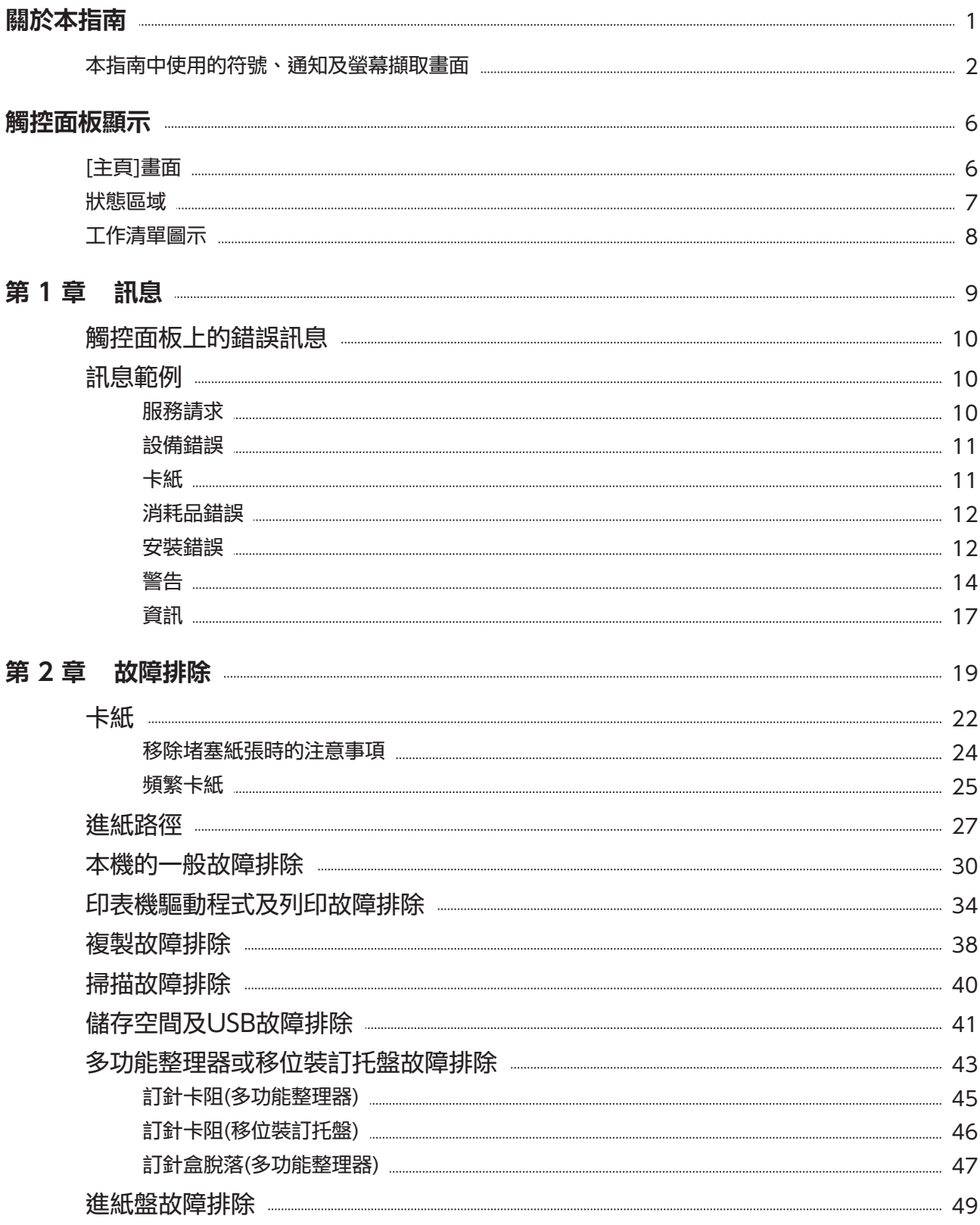

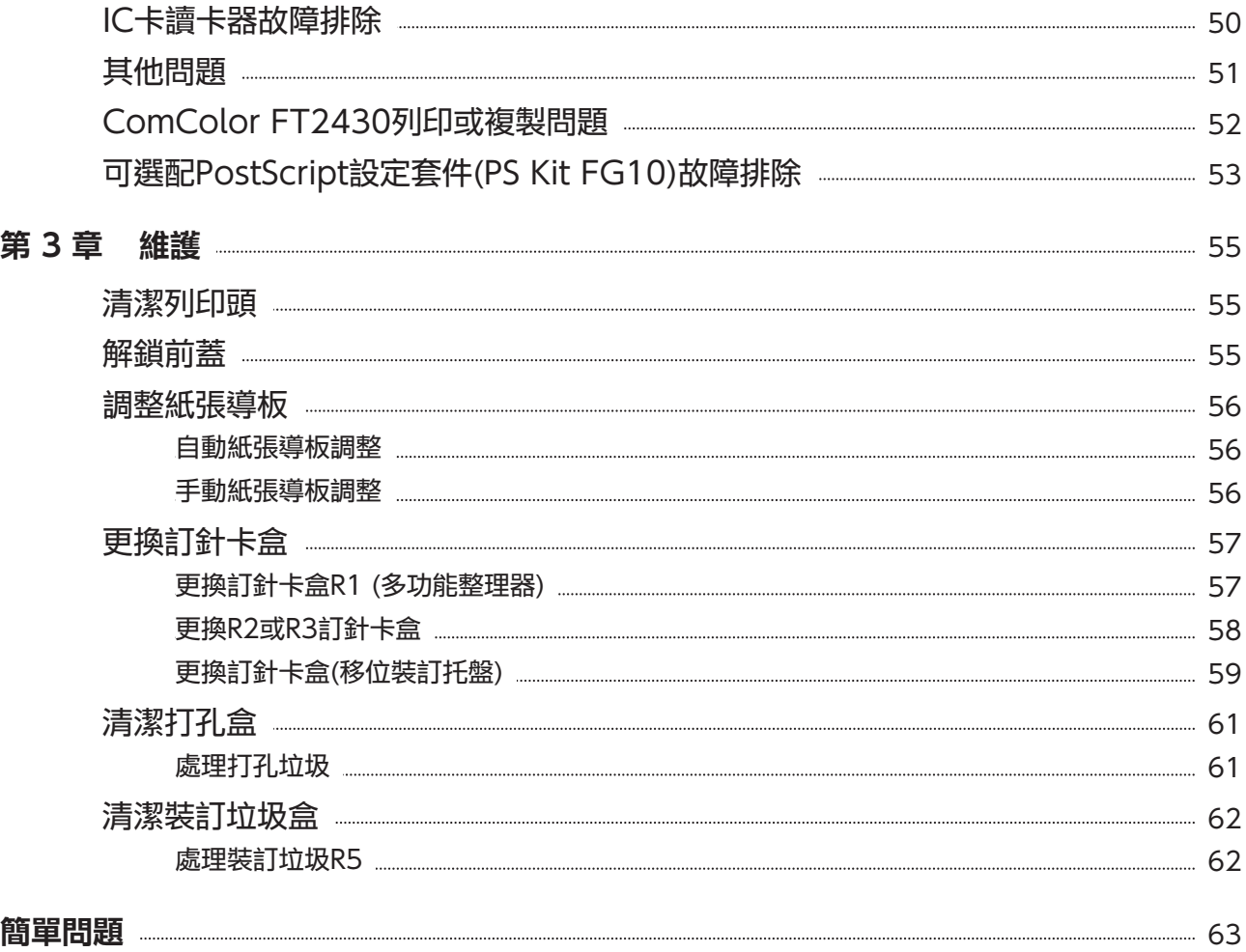

#### <span id="page-7-0"></span>觸控面板顯示 觸控面板可讓您執行操作及檢查機器的目前狀態。 使用本節所述資訊有助於排除故障。

## <span id="page-7-1"></span>[主頁]畫面

在[主頁]畫面上,輕按模式按鈕以存取該模式的設計及功能。您可以在各模式按鈕或[系統資訊]畫面上,檢 視下方所述資訊。

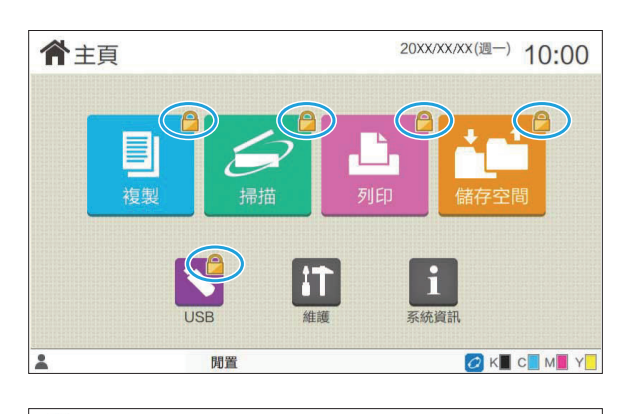

### 鎖定圖示顯示於模式按鈕右上角時

模式按鈕上顯示的鎖定圖示表示您必須登入才能存取該 模式。

管理員設定各模式是否需要用戶登入。

#### 模式按鈕灰顯時

目前用戶未獲使用授權的模式按鈕將灰顯。

管理員設定各用戶的模式存取權限。

#### 模式按鈕不顯示時

如果管理員在[主畫面自訂]中將模式按鈕設定為 [OFF],則模式按鈕不顯示。

•只有當用戶不是作為管理員登入時,才會顯示[管理 員選單]。

• 對於需要可選配設備的模式,只有當連接可選配設備 時,才會顯示模式按鈕。

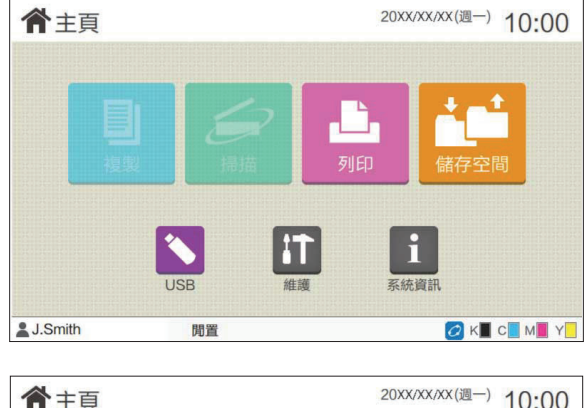

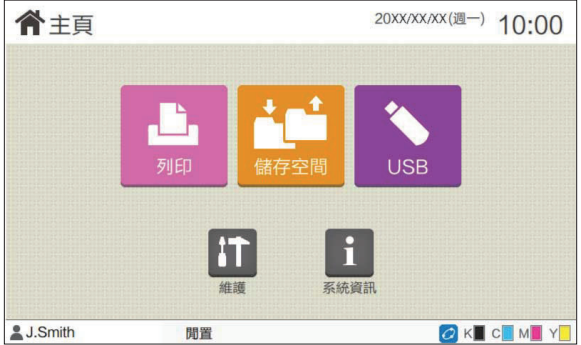

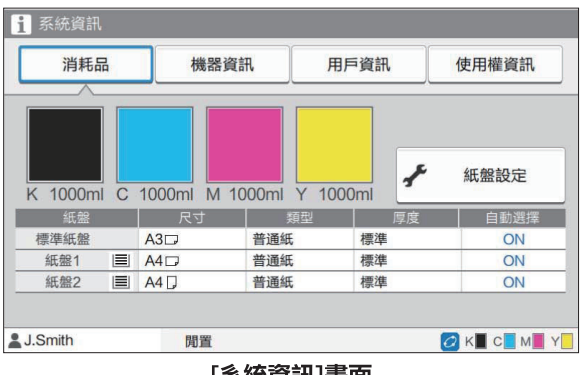

[系統資訊]畫面

## <span id="page-8-0"></span>狀態區域

下方所述資訊將顯示於觸控面板的狀態列上。

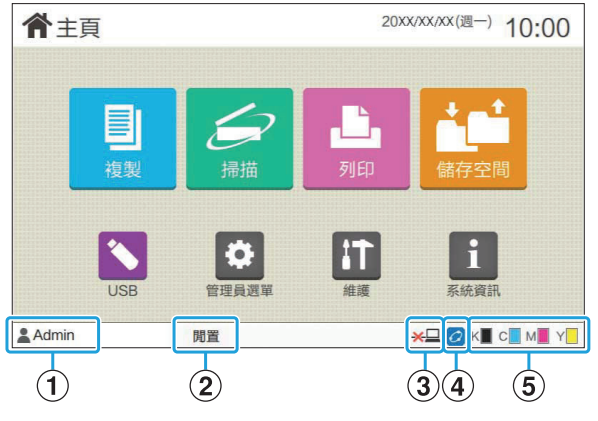

您可以在[主頁]畫面上輕觸[系統資訊],查看消耗品、 機器、用戶及授權的相關資訊。 [消耗品]畫面顯示墨水及紙張狀態。

•只有當用戶登入時,才會顯示[用戶資訊]。  $\mathbb Z$ 

### (1)用戶名稱

顯示目前登入用戶的名稱。

#### 2)印表機狀態

機器的目前狀態使用[閒置]、[正在列印]、[錯誤]或 [部分設備不能使用]等說明來表示。

### $(3)$ 離線

將[線上/離線]設定為[OFF]時,顯示該圖示。該圖示 顯示時,機器不會收到工作。

#### **4)FORCEJET™連結圖示**

此圖示指示列印所需的所有部件是否正常工作。 FORCEJET™連結圖示的顯示可能因消耗品或設定而 異。

- 2(亮起): 使用RISO墨水
- 2 (亮起):使用非RISO墨水(輸入消耗品資訊。)

• 2 (閃爍):使用非RISO墨水(不輸入消耗品資訊。) 欲知更多關於消耗品的詳細資料,請參閱["\[墨水資訊](#page-53-1) [輸入\]畫面顯示。"](#page-53-1)([第52頁\)](#page-53-1)。

#### (5) 剩餘墨水指示器

各墨水的狀態列指示剩餘的墨水量。當狀態類開始閃 爍時,需要更換墨盒。準備閃爍色彩的新墨盒。

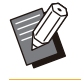

• 使用非RISO墨水時,無法顯示剩餘的墨水量。顯示 [-]而非剩餘墨水量的指示符。

## <span id="page-9-0"></span>工作清單圖示

[完成]畫面上的工作清單顯示下方所示工作名稱及工作類型圖示。

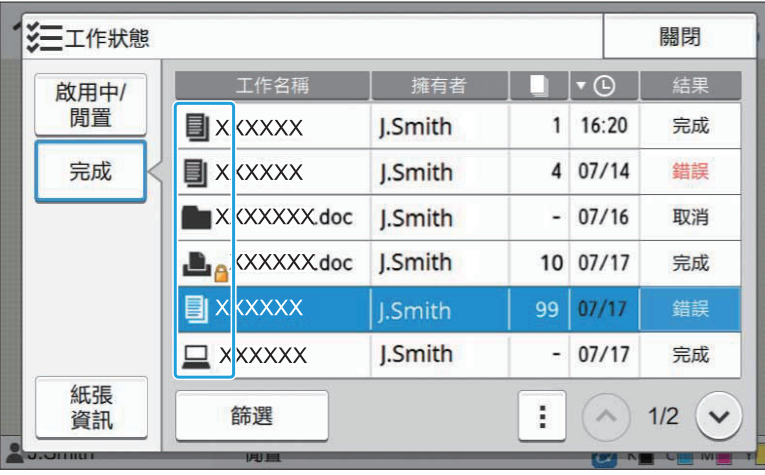

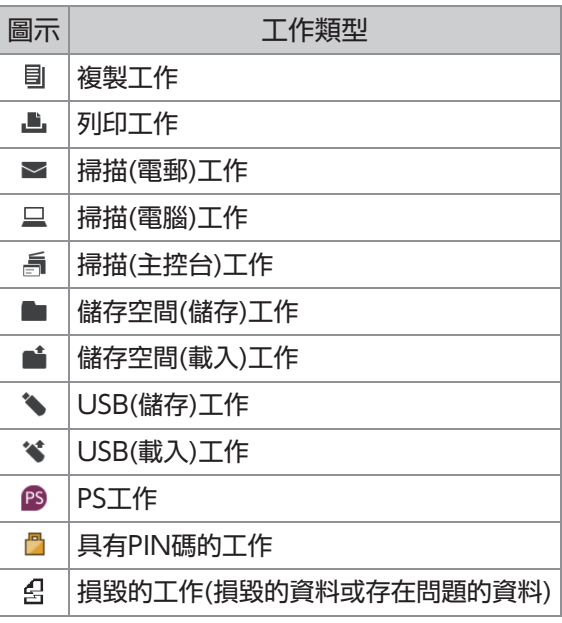

## <span id="page-10-0"></span>第1章 訊息

本章節介紹操作面板上出現錯誤LED閃爍和觸控面板上出現訊息的原因,以及可採取的操作。 顯示訊息時,請遵照所顯示訊息中的說明解決問題。

#### 操作面板錯誤LED

發生錯誤時,錯誤LED閃爍紅色。

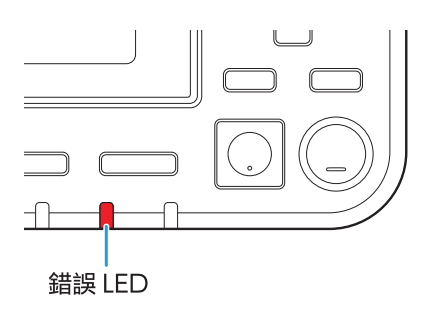

掃描器LED 掃描器發生錯誤時,掃描器LED閃爍紅色。

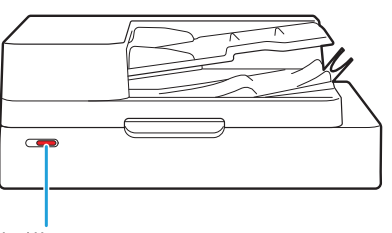

掃描器 LED

卡紙指示LED 出現卡紙時,面板LED亮起紅燈。

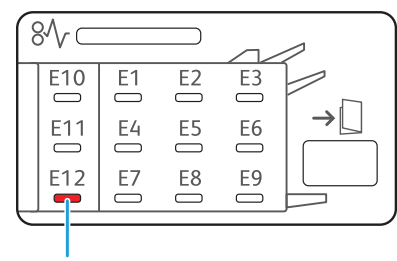

卡紙指示 LED

## <span id="page-11-0"></span>觸控面板上的錯誤訊息

問題說明及解決問題的指示即會顯示,如下圖所示。

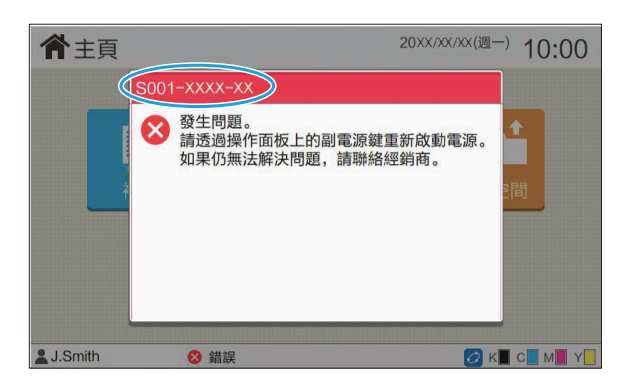

英數字元錯誤代碼將顯示於錯誤訊息畫面的頂部。 聯絡服務代表時,請務必提及此錯誤代碼。

- 錯誤代碼的首位字母表示問題類型。
- 數字可能因問題所在位置而異。 -

## <span id="page-11-1"></span>訊息範例

以下是一些訊息範例。按照顯示訊息中的指示解決問題。

某些訊息畫面上可能會顯示[取消]及[繼續]。輕觸[取消]可停止目前操作。輕觸[繼續]可恢復目前操作。  $\mathbb{R}$ 

<span id="page-11-2"></span><S000-0000>服務請求 當需要服務代表檢查或維修時顯示此錯誤訊息。

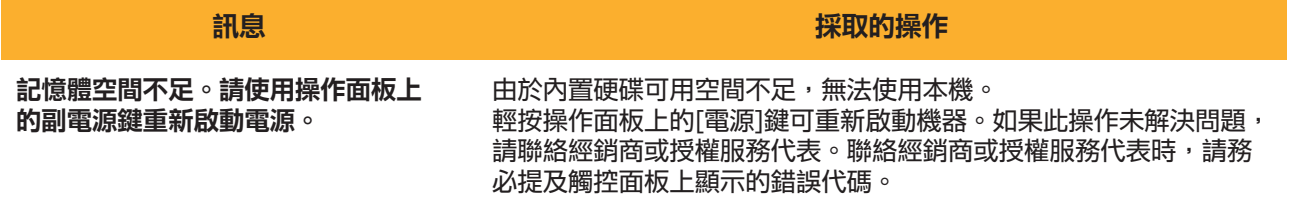

### <span id="page-12-0"></span><U000-0000>設備錯誤 ^ ^

當需要服務代表維修時顯示這些錯誤訊息。

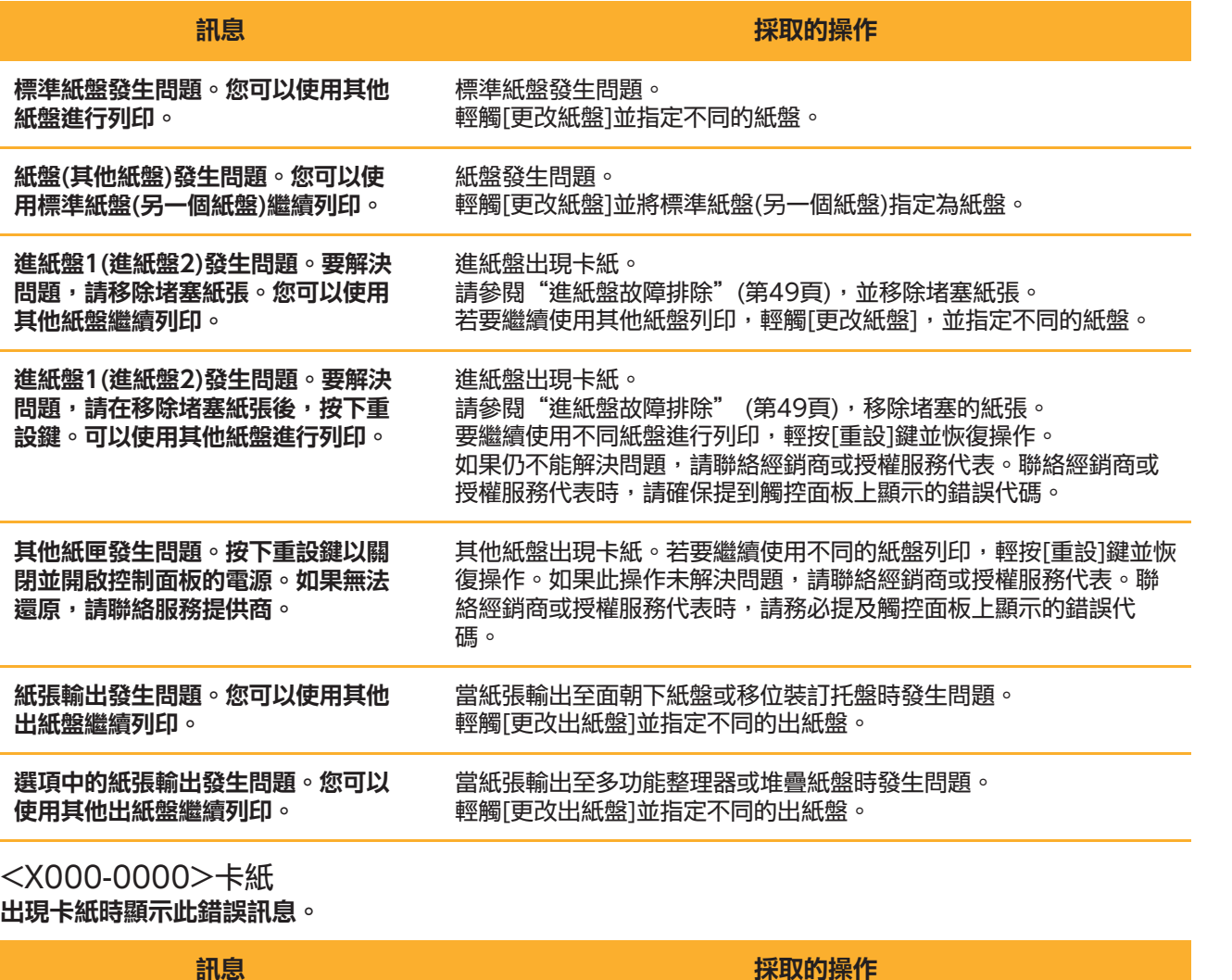

<span id="page-12-1"></span>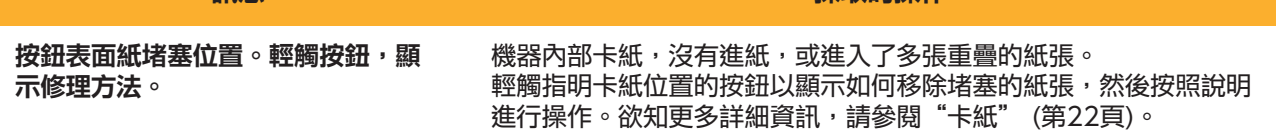

### <span id="page-13-0"></span><Y000-0000>消耗品錯誤 ^ ^

需要更換消耗品或部件(須定期更換)時顯示此錯誤訊息。

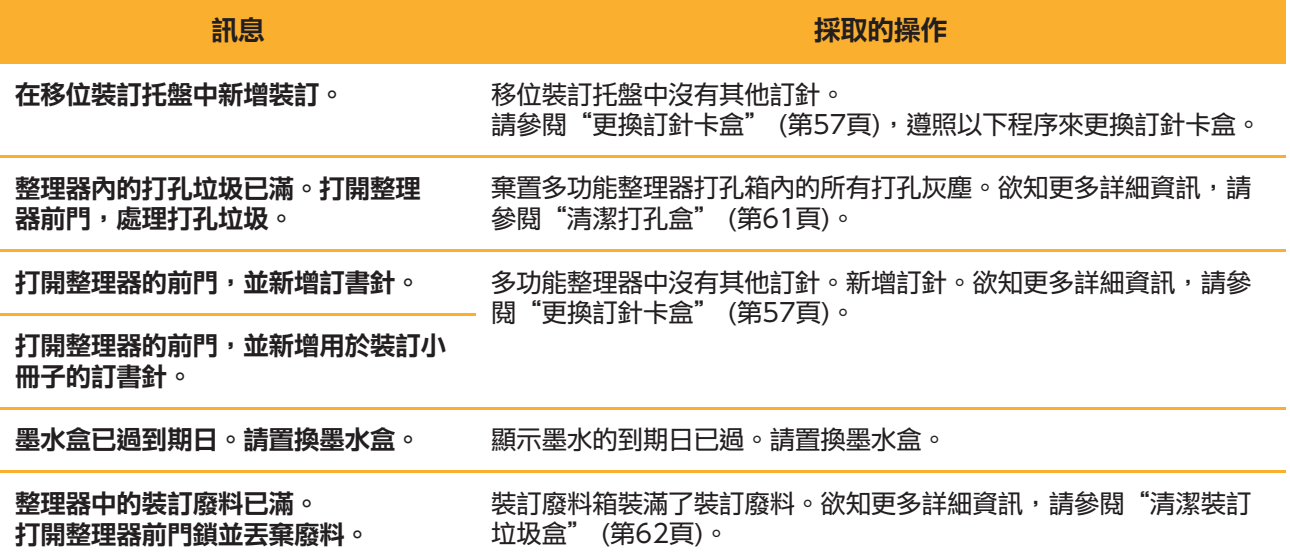

<span id="page-13-1"></span><Z000-0000>安裝錯誤

當蓋板或紙盤未完全關閉或墨盒未正確安裝時顯示這些錯誤訊息。

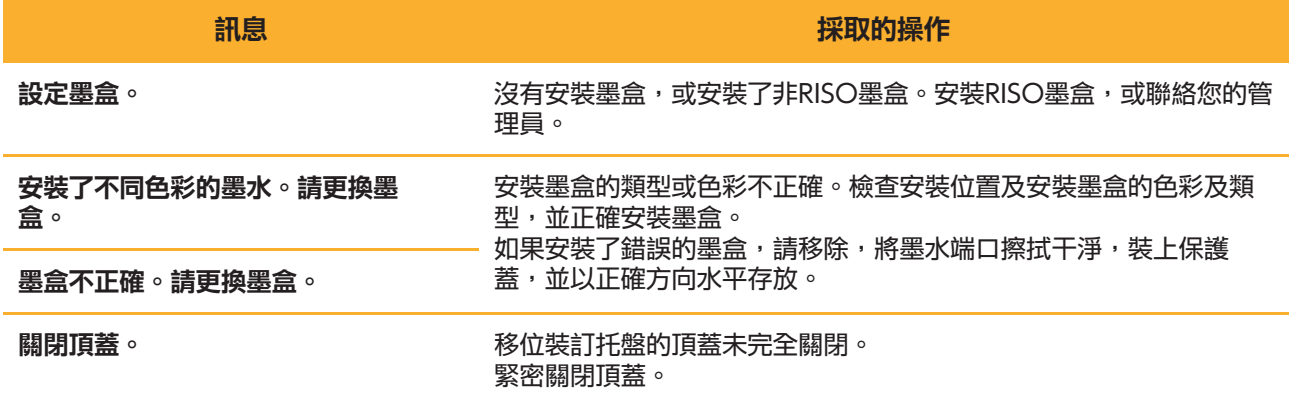

#### 檢查分離設備。 分離設備未正確安裝。 重新安裝分離設備。

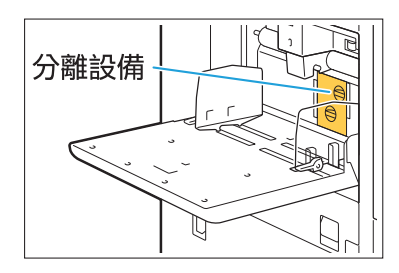

#### 安裝分離設備

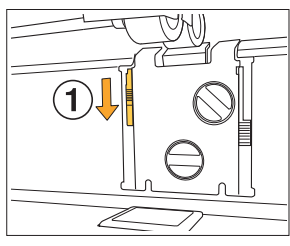

1 降低分離設備旋鈕(1)解鎖分離設 備。

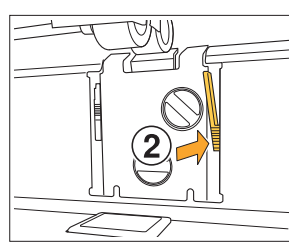

WW

2 輕按分離設備解鎖桿(2)並移除分離 設備。

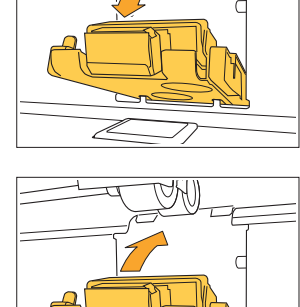

łΜ

Þ

L

3 重新安裝分離設備。

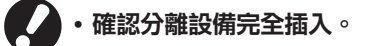

提升分離設備旋鈕以鎖定分離設備。 4 無法鎖定分離設備時,表示分離設備 未完全插入。 ……………<br>確認分離設備完全插入。

<span id="page-15-0"></span><W000-0000>警告 ^ ^

沒有紙張,出紙盤已滿,未連接周邊裝置,或有其他問題時,顯示這些警告訊息。

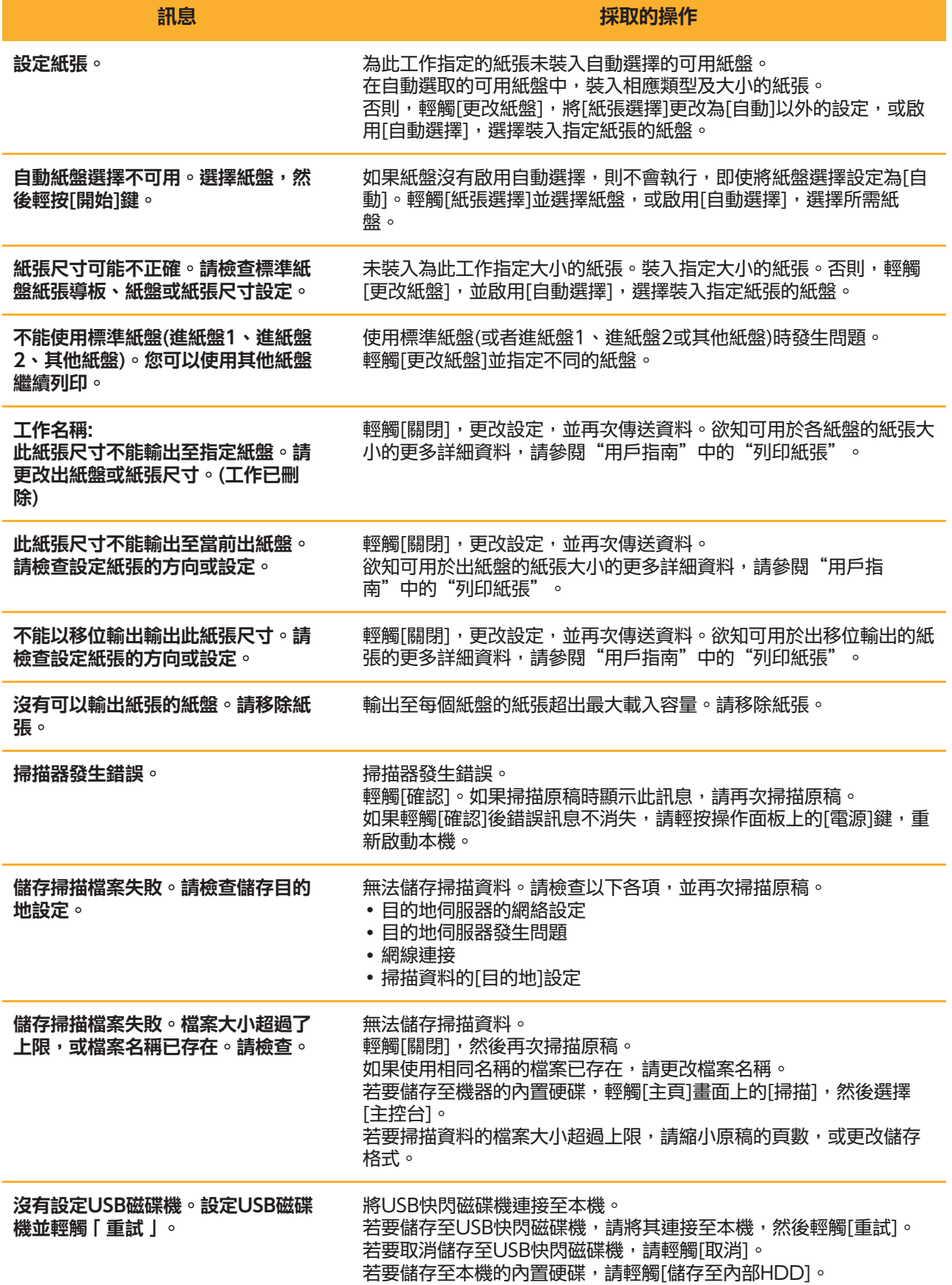

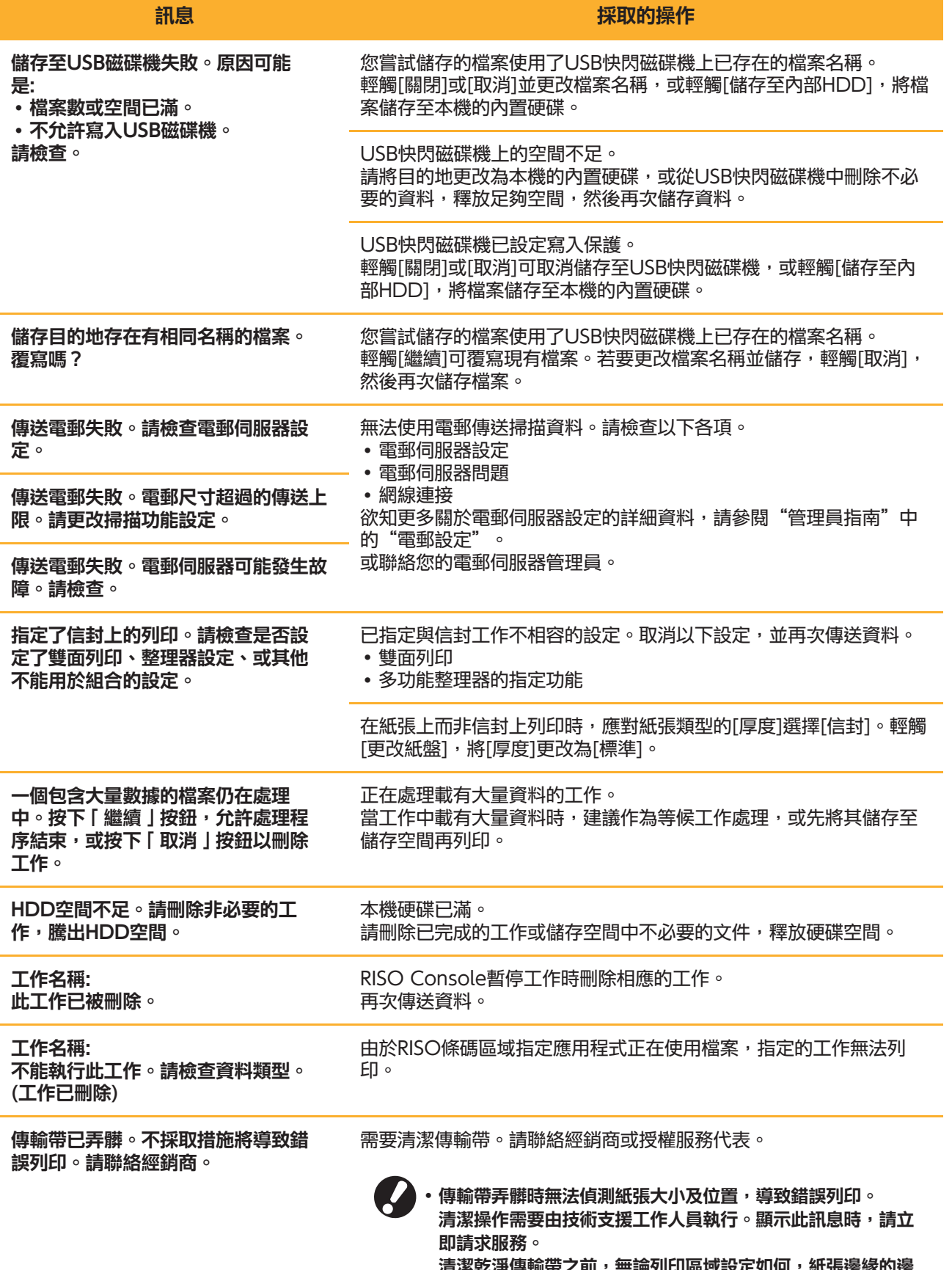

清潔乾淨傳輸帶之前,無論列印區域設定如何,紙張邊緣的邊 界均為5 mm。

15

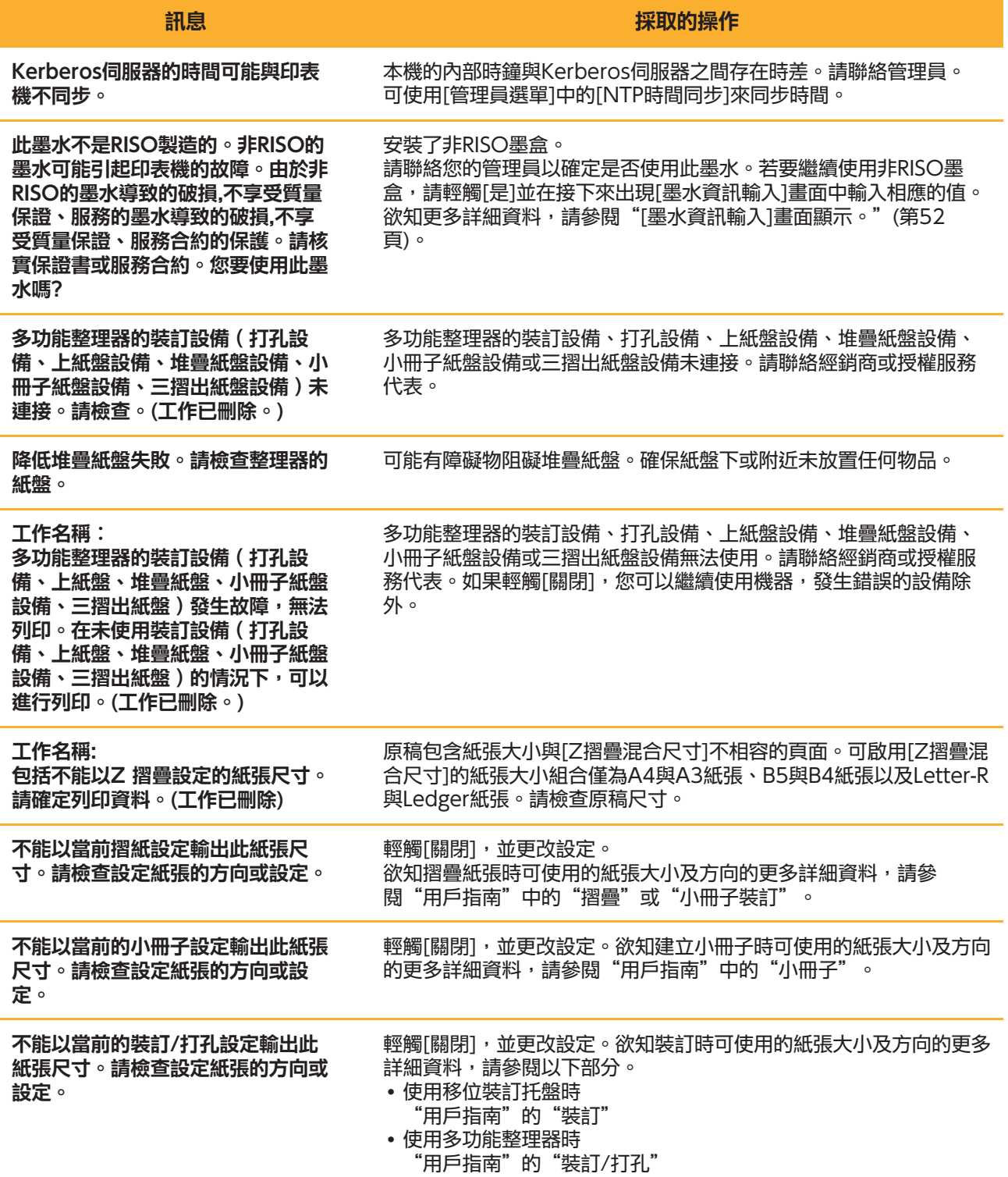

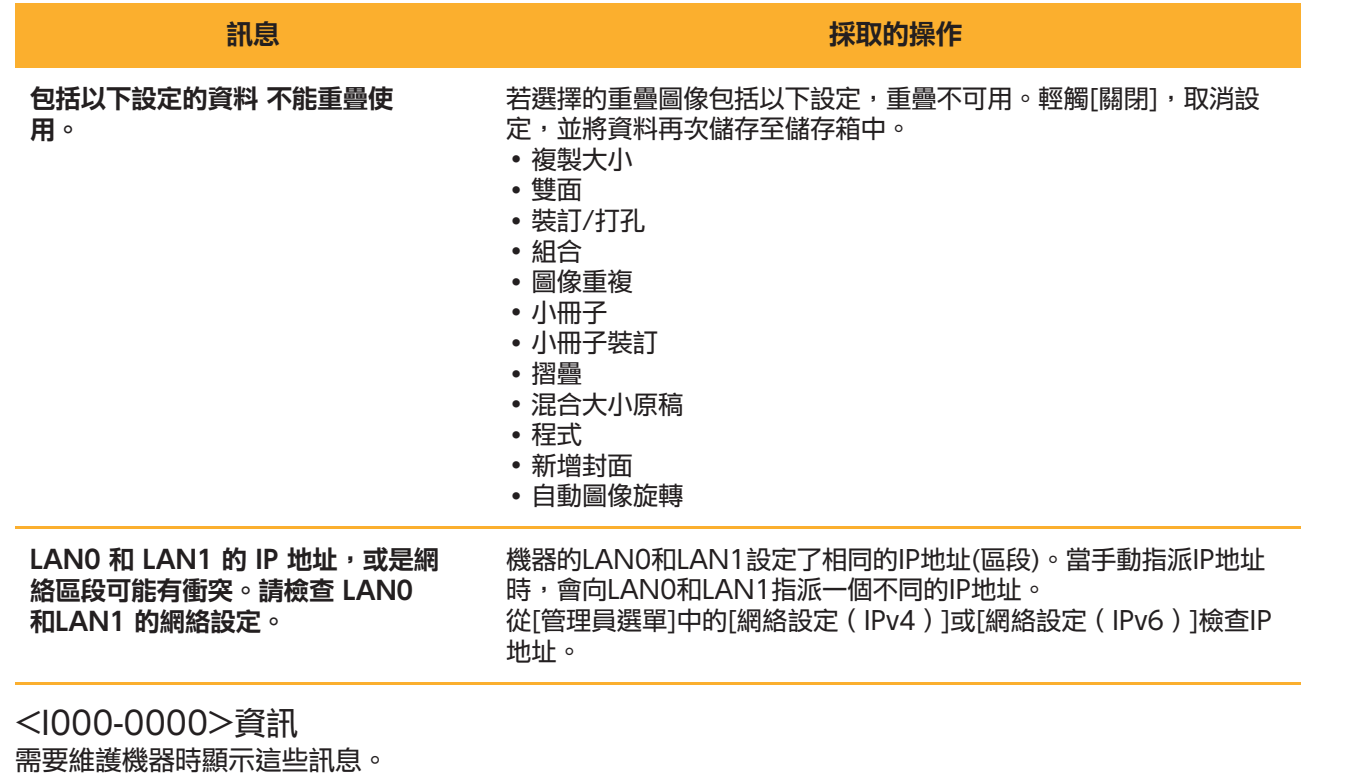

<span id="page-18-0"></span>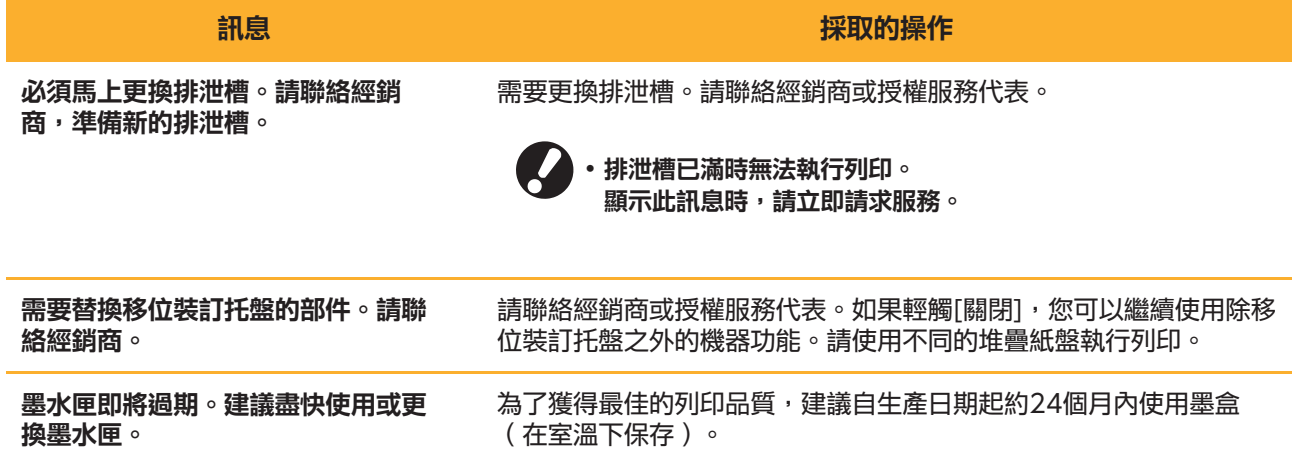

## <span id="page-20-0"></span>第2章 故障排除

本章介紹發生問題時可採取哪些操作。

使用本章節中的資訊來幫助進行故障排除。

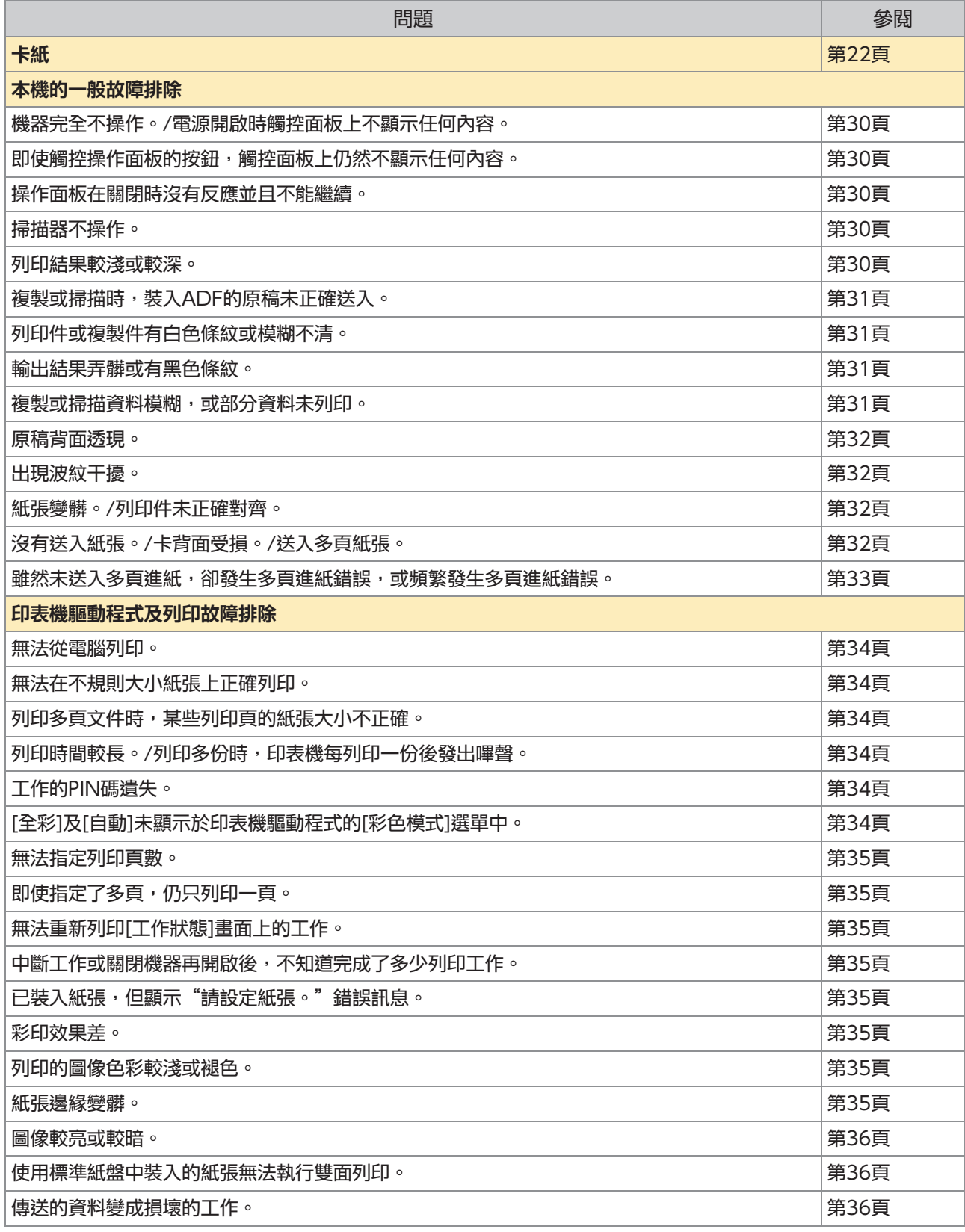

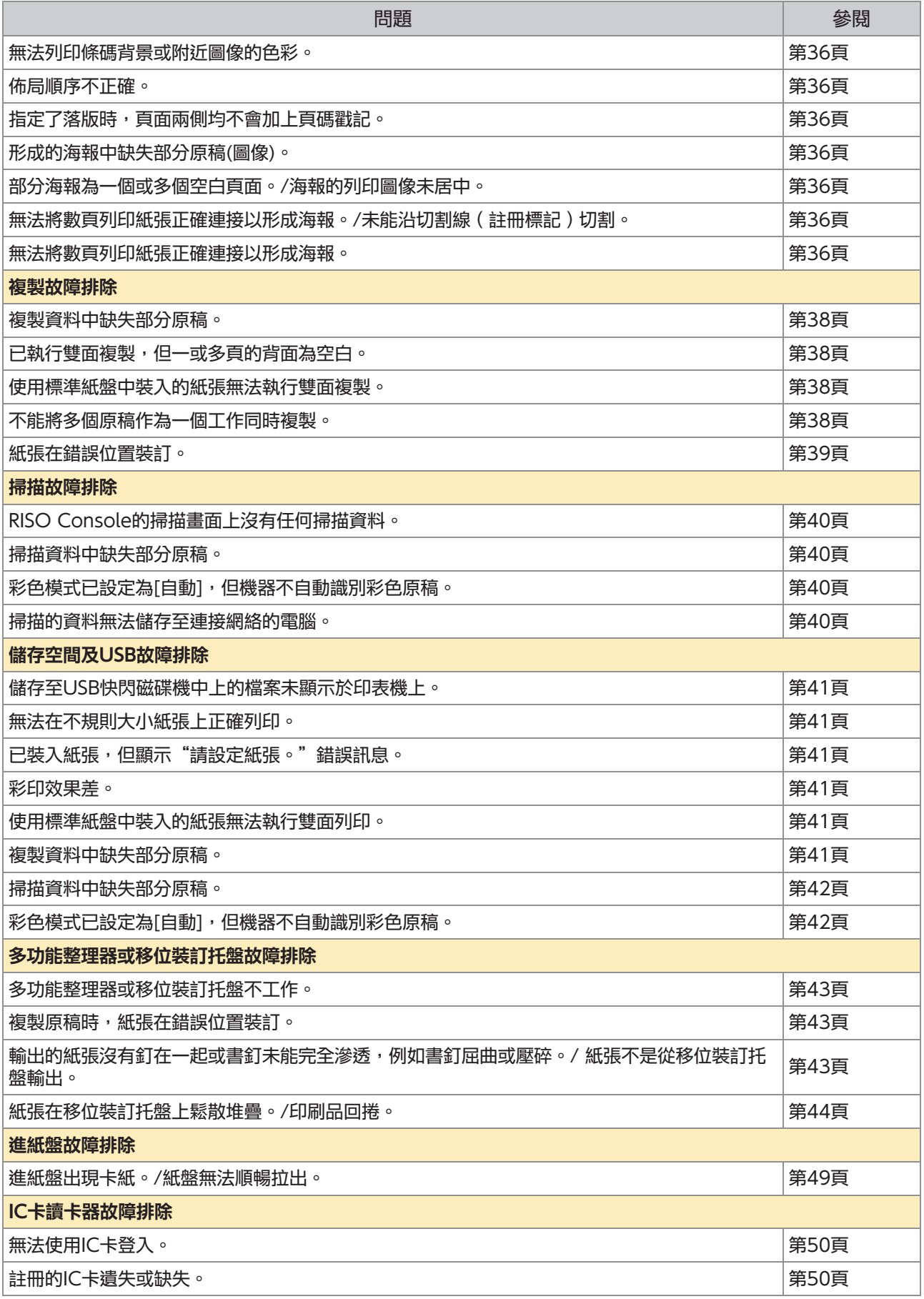

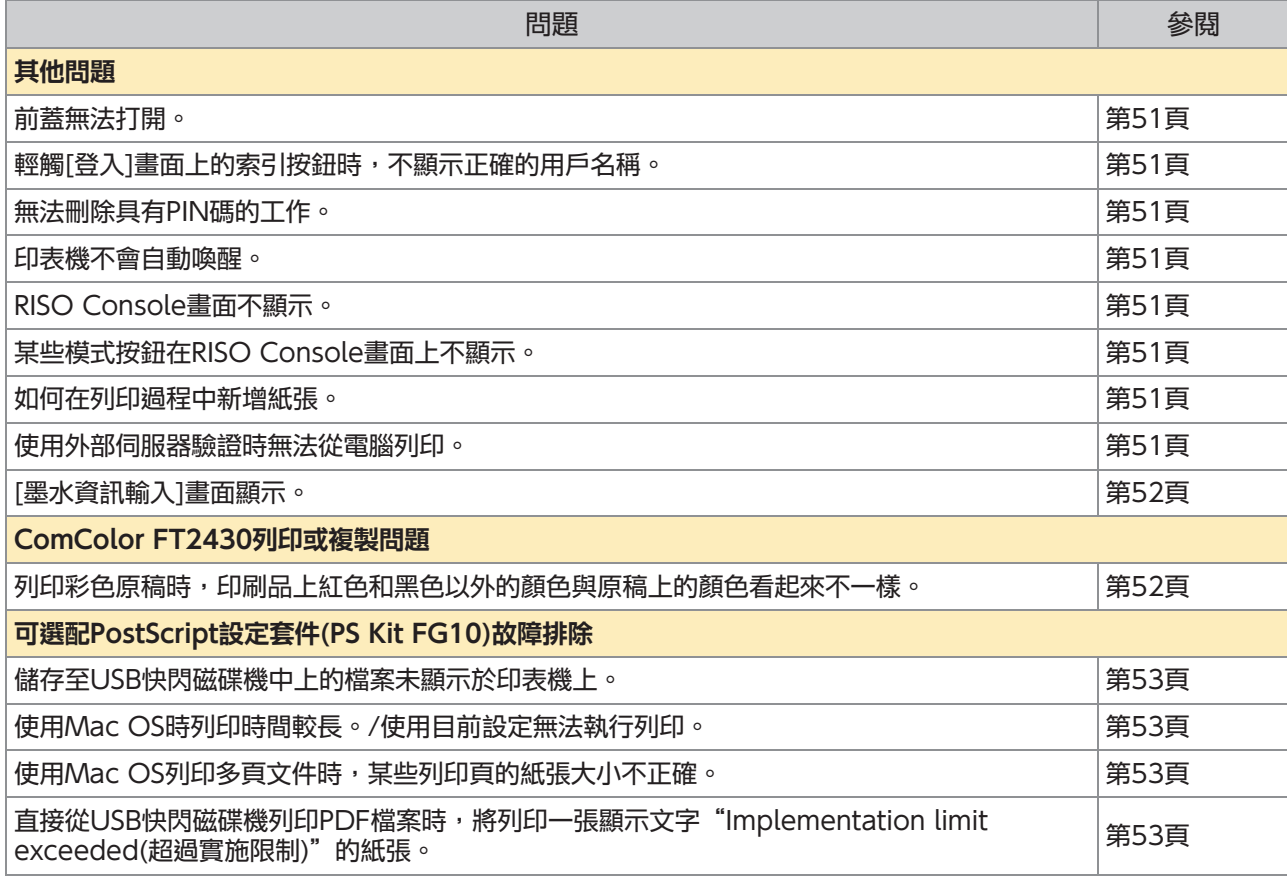

## <span id="page-23-0"></span>卡紙

如果機器、多功能整理器或自動進紙器 (ADF) 中出現卡紙,列印將停止,操作面板上的錯誤LED將閃爍紅 色,並且觸控面板上會顯示卡紙位置。遵照觸控面板上顯示的程序來移除堵塞的紙張並恢復列印。

## 注意

將手伸入機器內,執行移除卡紙等操作時,慎防伸出部件及金屬終端。否則,可能引致受傷。

4 輕觸指示卡紙位置的按鈕,顯示如何移除堵塞紙張。

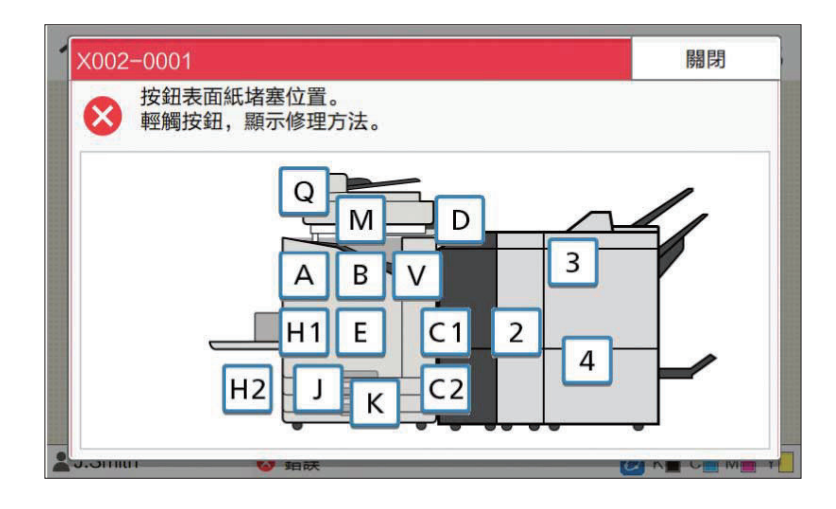

- 2 請遵照觸控面板上顯示的程序,移除紙張。
	- 輕觸[上一步]或[下一步],可顯示上一頁或下一頁。 下方螢幕擷取畫面為出現卡紙時的顯示範例。

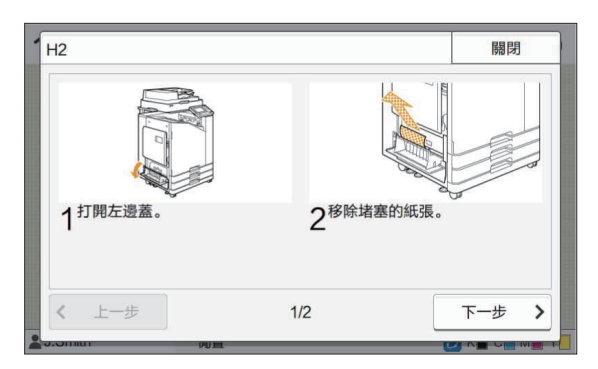

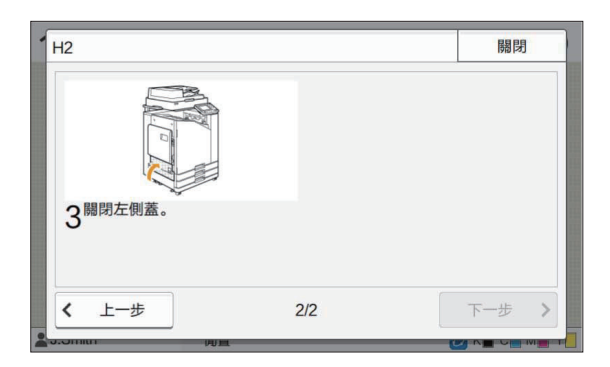

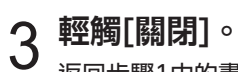

返回步驟1中的畫面。檢查指示紙張移除位置的按鈕是否消失。 所有卡紙被移除並關閉蓋板後,錯誤畫面關閉且顯示之前的畫面。

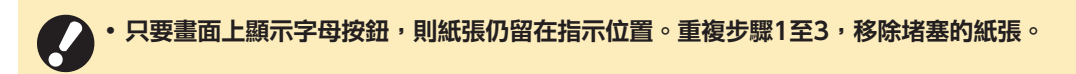

### <span id="page-25-0"></span>移除堵塞紙張時的注意事項

•緩慢、小心地移除堵塞紙張。請小心謹慎,避免將紙張留在機器內。

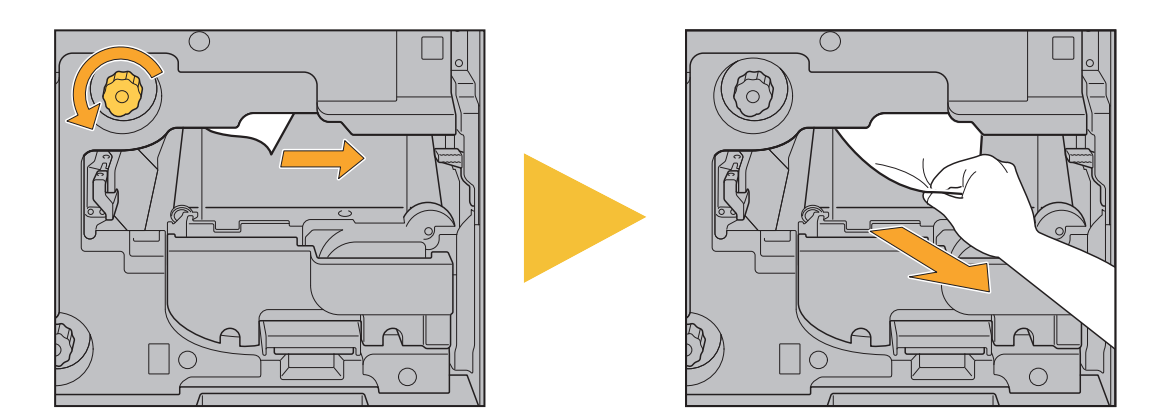

- •如果列印多頁紙張時出現卡紙,導致卡紙的紙張及其他紙張可能仍留在傳輸路徑中。使用內置轉盤移除卡紙 時,移除第一張紙後轉到轉盤四或五次,檢查是否有其他紙張。
- •只有在出現卡紙時,才可以拉出紙張移除開口。 •列印頭位於紙張移除開口的上方內側。從開口中移除堵塞紙張時,請避免觸碰列印頭,防止墨水沾到您的手或袖 子上。

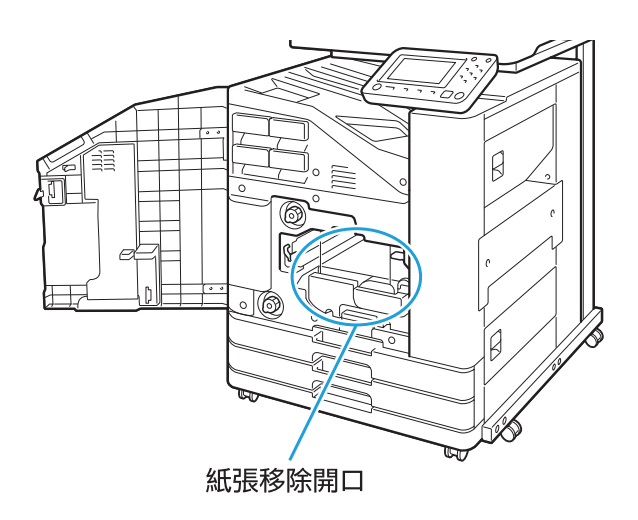

### <span id="page-26-0"></span>頻繁卡紙

如果頻繁出現卡紙,請再次檢查上述幾點。

- 標準紙盤上或進紙盤內的紙張在最大載入容量範圍內。
- 紙張導板及止動件正確放置且紙張正確裝入。 進紙盤設定方式範例:

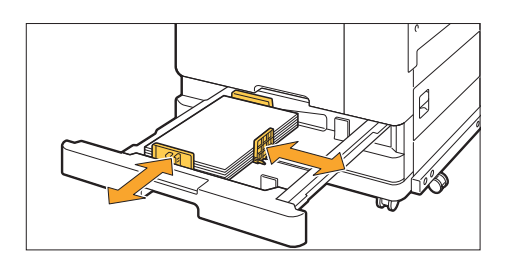

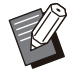

機器根據止動件和紙張導板的位置偵測紙張大小。確認靠著紙張邊緣移動導板及止動件。

•裝入A4或A5大小的紙張時,請勿在紙張大小偵測感應器上放置任何東西,如備用紙張。如果感應器受阻,機器 將無法正確偵測紙張大小。

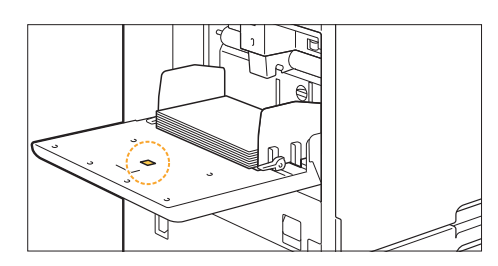

實際裝入紙張與[紙張選擇] - [紙盤設定]設定相符。

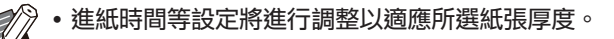

裝入了可用紙張。

尤其是,褶皺紙張或捲曲紙張可能導致卡紙,因此請勿使用此類紙張。

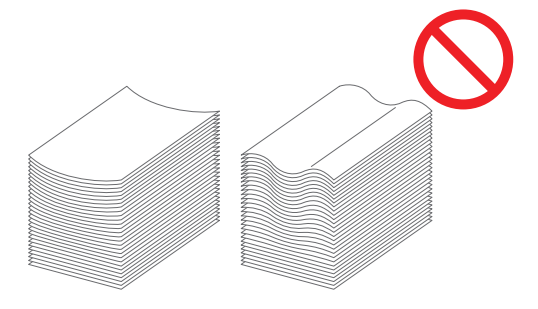

•使用不規則大小紙張時,必須事先在管理員選單中註冊紙張大小。請聯絡管理員。若要使用未註冊的不規則 大小紙張,請選擇[紙張選擇] - [紙盤設定] - [紙張大小],然後在[手動]中指定大小。

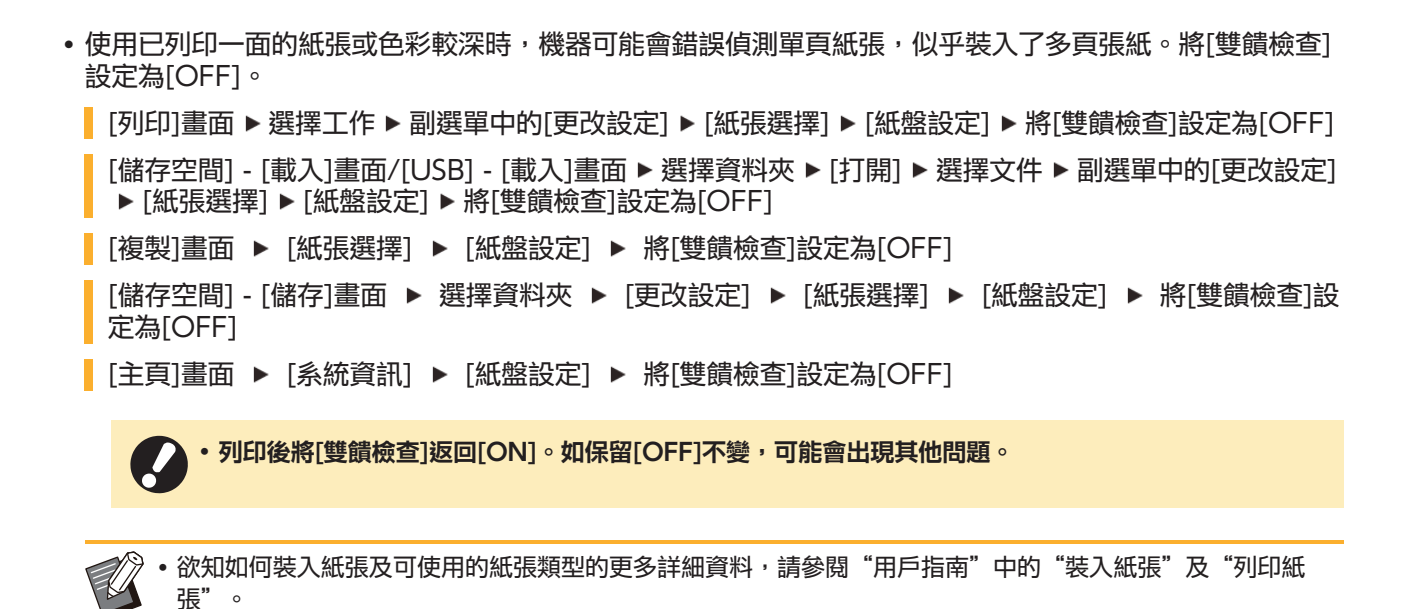

<span id="page-28-0"></span>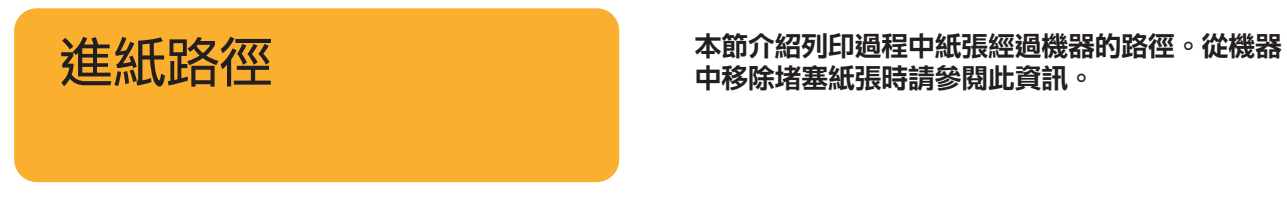

列印過程中,紙張如下圖所示經過機器。

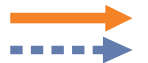

實線︰單面列印過程中的進紙路徑 虛線︰雙面列印過程中的進紙路徑

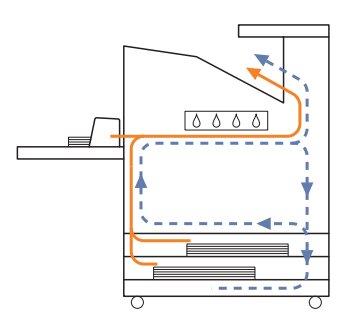

#### <使用堆疊紙盤時> <使用其他紙盤時>

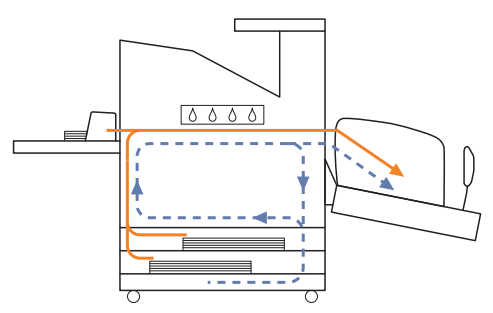

### <使用面朝下紙盤時> そんちゃく しょうしゃ イ使用移位装訂托盤時>

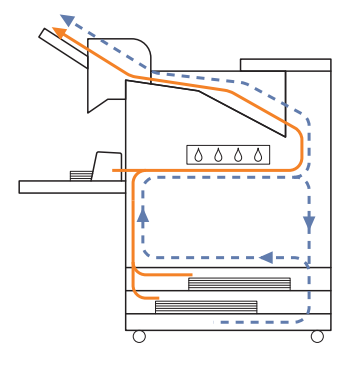

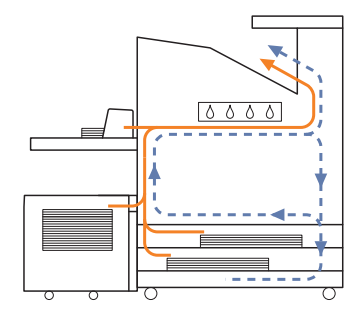

#### <透過多功能整理器使用機器時>

單面列印過程中多功能整理器中的進紙路徑與雙面列印過程中的路徑相同。

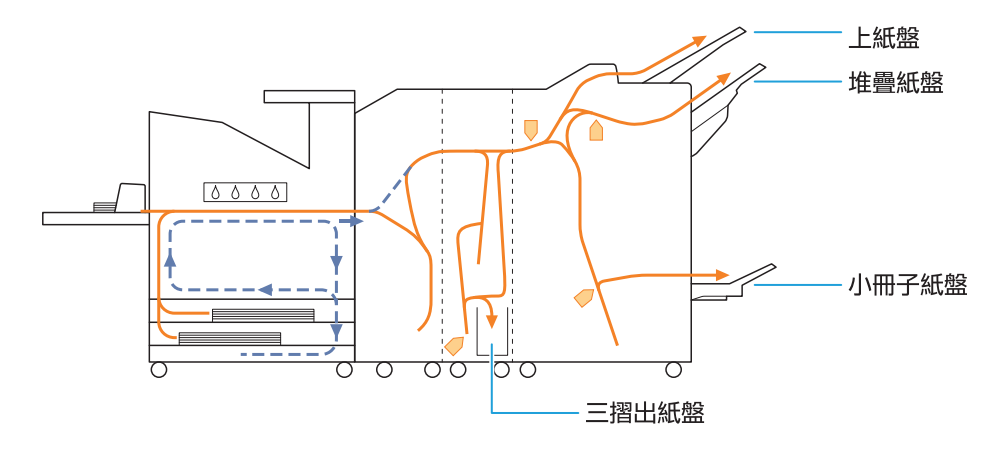

- •用於輸出印刷品的紙盤不同,視已設定的多功能整理器功能而異。
- 欲知使用多功能整理器時的進紙路徑詳細插圖,請參閱下頁。

### ■ 使用多功能整理器時

下面介紹單面列印與雙面列印過程中,輸出印刷品 面朝上時的進紙路徑。

裝訂時 -

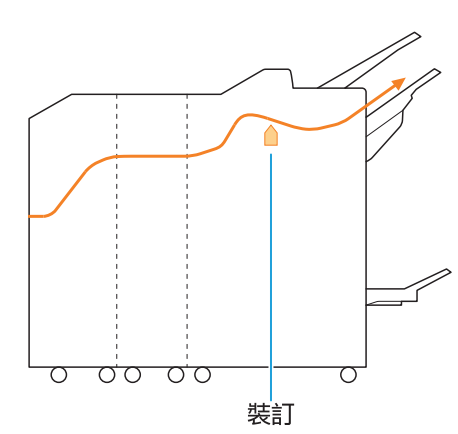

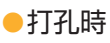

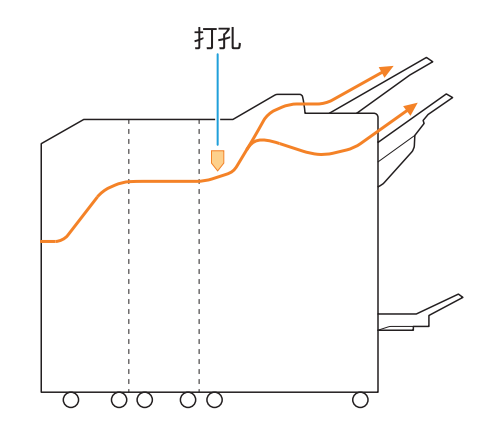

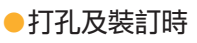

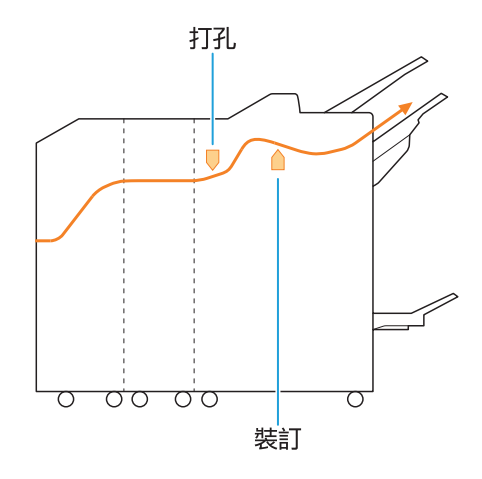

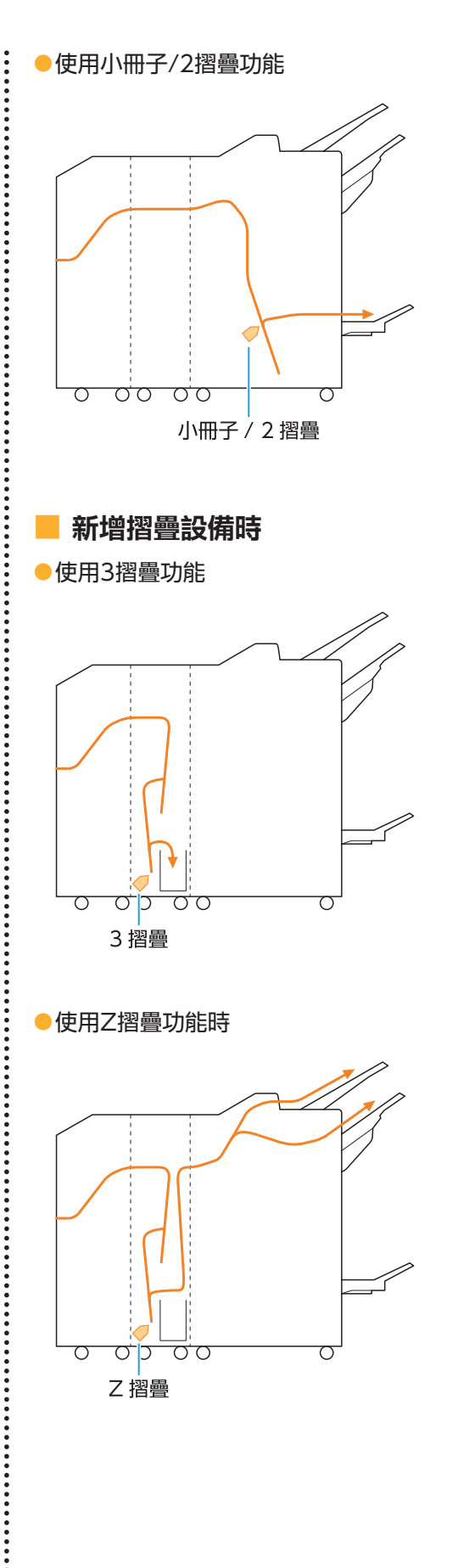

 $\ddot{\cdot}$ 

## <span id="page-31-0"></span>本機的一般故障排除

<span id="page-31-1"></span>本節介紹如何排除在不同模式下可能發生的一般故障。

#### 機器完全不操作。/電源開啟時觸控面 2) 板上不顯示任何內容。

- 確認主電源開關已開啟。
- 確認機器的電源插頭已正確插入插座。
- 確認電源線牢牢連接至機器。
- 確認斷路器未跳閘。

<span id="page-31-2"></span>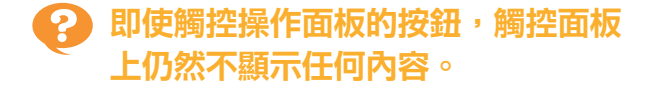

#### 機器可能處於睡眠狀態。

如果有時機器無人值守,機器會根據管理員設定自 動進入睡眠狀態。輕按[喚醒]鍵。

<span id="page-31-3"></span>操作面板在關閉時沒有反應並且不能 繼續。

假若在等候10分鐘之後螢幕沒有變更,依照以下步 驟重新啟動機器。

長按操作面板上的[電源] 鍵最少10<br>秒。

機器關閉。

再按[電源] 鍵。 2

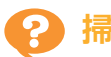

### <span id="page-31-4"></span>掃描器不操作。

確認掃描器的電源插頭已正確插入插座。

確認USB連接線牢牢連接至印表機及掃描器。

## <span id="page-31-5"></span>列印結果較淺或較深。

### 密度設定可能未正確設定。

**對於列印:** 

在印表機驅動程式畫面的[圖像處理]標籤中,調整 [列印密度]設定。 對於複製及掃描:

根據原稿設定好複製的[掃描濃度]設定。

[複製]畫面/[掃描]畫面/[USB] - [儲存]畫面 [掃描濃度]

[儲存空間] - [儲存]畫面 ▶ 選擇資料夾 ▶ [更改 設定] ▶ [掃描濃度]

如果您正在列印或複製,紙張類型設定可能與 裝入標準紙盤或進紙盤中的紙張類型不相符。 正確設定紙張類型。 對於列印:

[列印]畫面 ▶ 選擇工作 ▶ 副選單中的[更改設 定] ▶ [紙張選擇] ▶ [紙盤設定] ▶ [紙張類型]

[儲存空間] - [載入]畫面/[USB] - [載入]畫面 選擇資料夾 ▶ [打開] ▶ 選擇文件 ▶ 副選單中 的[更改設定] ▶ [紙張選擇] ▶ [紙盤設定] ▶ [紙張類型]

### 對於複製:

[複製]畫面 ▶ [紙張選擇] ▶ [紙盤設定] ▶ [紙 張類型]

[儲存空間] - [儲存]畫面 ▶ 選擇資料夾 ▶ [更改 設定] ▶ [紙張選擇] ▶ [紙盤設定] ▶ [紙張類 型]

#### <span id="page-32-0"></span>複製或掃描時,裝入ADF的原稿未正 ၇ 確送入。

#### 原稿可能太小。

可裝入ADF的原稿最小大小為100 mm × 148 mm。如果原稿太小,可能無法從ADF正確送入, 導致卡紙。在稿台玻璃上裝入小於100 mm × 148 mm的原稿。

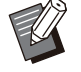

• 即使原稿大小適當,紙張厚度、類型或其他特性 也可能阻止其透過ADF進行掃描。欲知更多詳細 資訊,請參閱"用戶指南"中的"原稿"。

<span id="page-32-1"></span>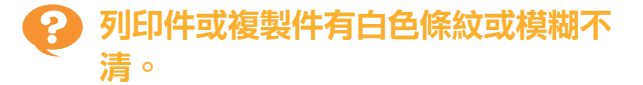

#### 列印頭可能阻塞。

執行[列印頭清潔],消除列印頭阻塞。

[主頁]書面 ▶ [維護] ▶ [列印頭清潔] ▶ [正常 清洗] 如果此操作未修正問題,請執行[強力清洗]。

### <span id="page-32-2"></span>輸出結果弄髒或有黑色條紋。

#### 機器中可能已裝入不可用於列印或複製的紙張。

檢查裝入標準紙盤或進紙盤的紙張類型。欲知更多 詳細資訊,請參閱"用戶指南"中的"列印紙 張"。

您可能使用捲曲紙張進行列印或複製。 捲曲紙張可能會接觸列印頭,導致紙張變髒。這可 能會損壞列印頭,因此請勿使用捲曲紙張。

複製或掃描時,[掃描濃度]設定可能太深。 調整[掃描濃度]設定。

[複製]畫面/[掃描]畫面/[USB] - [儲存]畫面 [掃描濃度]

「儲存空間] - [儲存]書面 ▶ 選擇資料夾 ▶ [更改 設定] ▶ [掃描濃度]

複製或掃描時,原稿蓋板可能未緊密關閉。 緊密關閉掃描器的原稿蓋板,以防任何光線進入。

複製或掃描時,下列部件可能變髒。 用軟布擦拭部件。

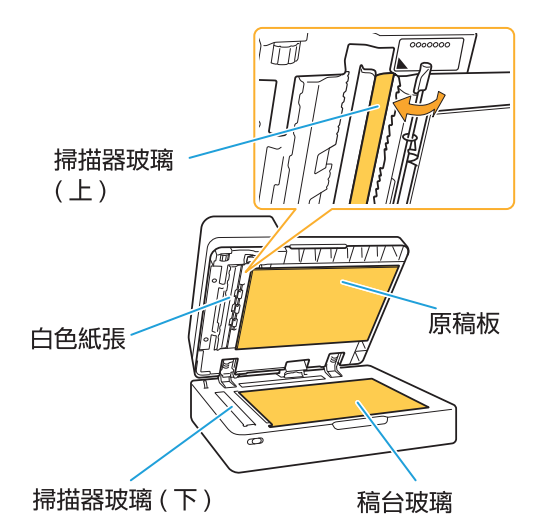

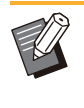

如果ADF、稿台玻璃或掃描器的白色紙張上黏附 任何灰塵、碎屑、墨水、膠水或塗改液,可能導 致複製或掃描資料不乾淨。定期清洗。

### <span id="page-32-3"></span>複製或掃描資料模糊,或部分資料未 列印。

#### 原稿可能未與稿台玻璃完全接觸。

關閉原稿蓋板,使原稿完全平整貼合稿台玻璃。

#### 掃描器可能出現震動。

再次掃描原稿,不要讓掃描器震動。

#### 複製時,紙張可能受潮。

如果紙張受潮,部分複製資料可能不會列印或變模 糊。使用乾燥紙張。

<span id="page-33-0"></span>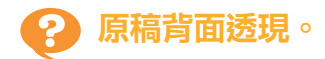

如果在較薄紙張上複製或掃描原稿,圖像資料中可 能會擷取原稿背面或下一頁的圖像。

將[掃描濃度]調整為較淺設定。

[複製]畫面/[掃描]畫面/[USB] - [儲存]畫面 [掃描濃度]

[儲存空間] - [儲存]畫面 ▶ 選擇資料夾 ▶ [更 改設定] ▶ [掃描濃度]

- •在原稿背面放置黑色紙張,然後再次複製或掃 描。
- 使用基準色彩複製或掃描原稿時,例如報紙或雜 誌,您可以使用[基準色彩程度]設定來調整基準 色彩程度。

[複製]畫面/[掃描]畫面/[USB] - [儲存]畫面 [基準色彩程度]

「儲存空間] - [儲存]畫面 ▶ 選擇資料夾 ▶ [更 ■ 改設定] ▶ [基準色彩程度]

<span id="page-33-1"></span>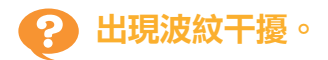

複製或掃描圖像時可能很容易出現波紋干擾(網狀陰 影),例如須進行畫面處理以供發佈的相片。 設定[消除波紋]設定可降低波紋干擾。

[複製]畫面/[掃描]畫面/[USB] - [儲存]畫面 [圖像控制] ▶ [消除波紋]

[儲存空間] - [儲存]書面 ▶ 選擇資料夾 ▶ [更改 設定] ▶ [圖像控制] ▶ [消除波紋]

<span id="page-33-2"></span>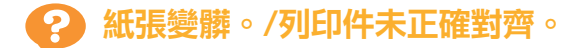

#### 用於列印和複製的紙張色彩可能太深。

在深色紙張上列印時,機器可能無法偵測紙張大 小,導致列印件不齊、圖像損失或紙張邊緣弄髒。 紙張尺寸可能未正確設定。

對於紙張大小設定,確保印表機驅動程式畫面上的 [紙張大小]和[紙張類型]設定與機器上的相應設定相 符。

根據印表機驅動程式上的相應設定,設定好相同的 紙張大小及類型設定。

[列印]書面 ▶ 選擇工作 ▶ 副選單中的[更改設 定] ▶ [紙張選擇] ▶ [紙盤設定] ▶ [紙張大小] | 或[紙張類型]

<span id="page-33-3"></span>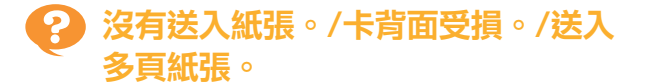

[紙張類型]中的[厚度]設定可能與紙張屬性(紙張厚 度)不相符。 在[紙張類型]中正確設定[厚度]。

對於列印:

[列印]畫面 ▶ 選擇工作 ▶ 副選單中的[更改設 定] ▶ [紙張選擇] ▶ [紙盤設定] ▶ [紙張類型] ▶ [厚度]

[儲存空間] - [載入]畫面/[USB] - [載入]畫面 選擇資料夾 ▶ [打開] ▶ 選擇文件 ▶ 副選單中 的[更改設定] ▶ [紙張選擇] ▶ [紙盤設定] ▶ [紙張類型] ▶ [厚度]

#### 對於複製︰

[複製]畫面 ▶ [紙張選擇] ▶ [紙盤設定] ▶ [紙 張類型] ▶ [厚度]

[儲存空間] - [儲存]畫面 ▶ 選擇資料夾 ▶ [更改 設定] ▶ [紙張選擇] ▶ [紙盤設定] ▶ [紙張類 型] ▶ [厚度]

欲知更多詳細資訊,請參閱"用戶指南"中的"紙 張選擇"。

可能需要調整進紙壓力以適應紙張厚度。 根據載入的紙張類型,設定進紙壓力調節杆為"**<del>X</del>** (NORMAL)"或"关(CARD)"。

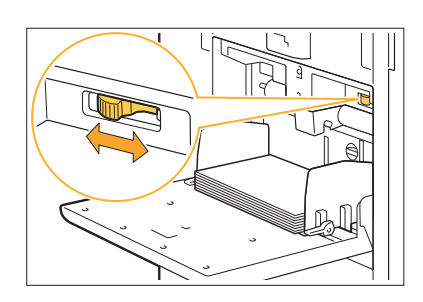

通常,該調節杆設定為"米(NORMAL)"。如果 進紙有問題,請將其設定為"<del>☆</del>(CARD)"。 欲知更多詳細資訊,請參閱"用戶指南"中的"在 標準紙盤中裝入紙張"。

#### 可能未正確調整分離稿台的角度。

轉動分離稿台角度調整轉盤,調整分離稿台的角度 以適應狀況。

#### 沒有送入紙張時:

逐漸向左轉動轉盤,調整到適當角度。

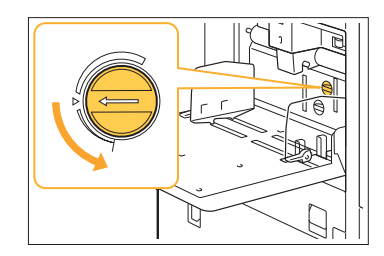

送入多頁紙張時: 逐漸向右轉動轉盤,調整到適當角度。

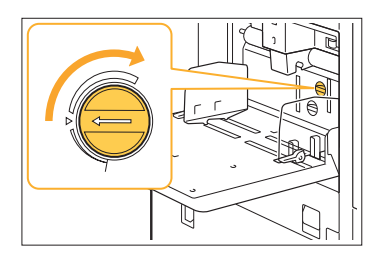

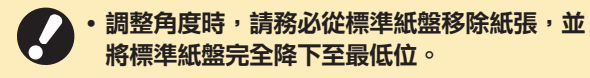

可能未正確調整紙張分隔壓力。 沒有送入紙張,卡背面受損或使用了可輕易產生紙 張粉末時: 轉動轉盤至"稍弱"。

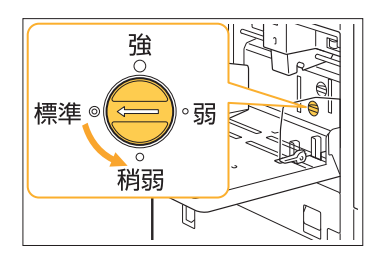

### 送入多頁紙張時:

轉動轉盤至"強"。

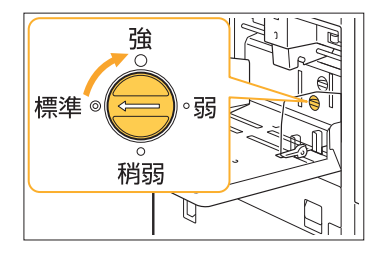

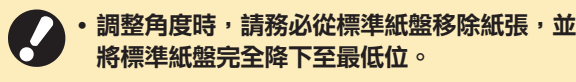

#### <span id="page-34-0"></span>雖然未送入多頁進紙,卻發生多頁進 ၇ 紙錯誤,或頻繁發生多頁進紙錯誤。

您可能正在使用深色紙張或列印一面的紙張。 使用列印於背面的紙張或具有深色基準色彩的紙張 時,機器可能會錯誤偵測這類紙張,似乎送入了多 頁紙張。在這種情況下,將[雙饋檢查]設定為 [OFF]。

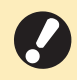

列印後將[雙饋檢查]返回[ON]。如保留 [OFF]不變,可能會出現其他問題。

.................

對於列印:

[列印]畫面 ▶ 選擇工作 ▶ 副選單中的[更改設定] ▶[紙張選擇] ▶ [紙盤設定] ▶ 將[雙饋檢查]設定 為[OFF]

[儲存空間] - [載入]書面/[USB] - [載入]書面 ▶ 選 擇資料夾 ▶ [打開] ▶ 選擇文件 ▶ 副選單中的[更 改設定] ▶ [紙張選擇] ▶ [紙盤設定] ▶ 將[雙饋檢 查]設定為[OFF]

#### 對於複製︰

[複製]畫面 ▶ [紙張選擇] ▶ [紙盤設定] ▶ 將 [雙饋檢查]設定為[OFF]

[儲存空間] - [儲存]畫面 ▶ 選擇資料夾 ▶ [更改 設定] ▶ [紙張選擇] ▶ [紙盤設定] ▶ 將[雙饋 檢查]設定為[OFF]

## <span id="page-35-0"></span>印表機驅動程式及列印故障排除

<span id="page-35-1"></span>本節介紹如何排除與印表機驅動程式及列印相關的故障。

### 無法從電腦列印。

[線上/離線]設定可能已設定為[OFF]。 在[列印]畫面上檢查[線上/離線]設定。

如果顯示[OFF],則將其切換為[ON]。

[列印]畫面 將[線上/離線]設定為[ON]

可能使用的是網絡區段不同的印表機。 在印表機屬性的[環境]標籤中,選擇[網路喚醒功能] 和[連接至另一個網絡]核取方塊。

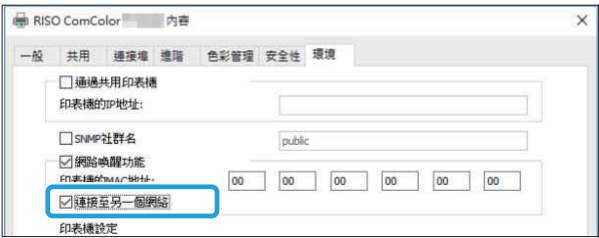

#### 工作可能為等候工作。

使用PIN碼的工作作為等候工作處理。管理員可能 已對機器進行設定,將所有工作作為等候工作處 理。

檢查工作是否已顯示於[列印]畫面的[等候工作清單] 中。

#### 機器可能忙於列印其他工作。

- 閒置工作從[使用中/閒置]畫面的清單上方按照順 序列印。
- •執行中斷複製功能時,複製工作優先於從<mark>印表</mark>機 驅動程式傳送的工作。

#### 是否顯示墨盒更換訊息?

如果顯示該訊息,即使只需要更換一種色彩,仍將 無法列印。更換所示色彩的墨盒。

<span id="page-35-2"></span>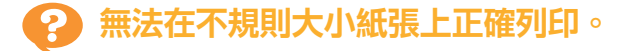

#### 不規則大小紙張可能尚未註冊。

必須事先在印表機驅動程式及機器上的[自訂紙張輸 入]中註冊紙張大小。

印表機驅動程式屬性畫面 ▶ [環境]標籤 ▶ [自 訂紙張輸入]

必須由管理員事先在機器的管理員選單中註冊紙張 大小。請聯絡管理員。

#### 在[紙張選擇] - [紙盤設定]中,沒有對[紙張大小]選 擇[手動] 。

若要使用不規則大小的紙張而不註冊紙張大小,在 [手動]中輸入紙張大小。

[列印]畫面 ▶ 選擇工作 ▶ 副選單中的[更改設 定] ▶ [紙張選擇] ▶ [紙盤設定] ▶ [紙張大小] ▶ [手動]

• 如果取消核選[ON]而不輸入紙張大小,將套用 在印表機驅動程式的[紙張大小]中設定的紙張大 小的寬度和長度。當您使用不規則大小紙張時, 事先註冊紙張大小將會改善列印速度及紙張對齊 度。

#### <span id="page-35-3"></span>列印多頁文件時,某些列印頁的紙張 9 大小不正確。

#### 原稿資料可能包含不同紙張大小的頁面。

在印表機驅動程式畫面的[基本]標籤中,選擇[混合 大小原稿]核取方塊。根據原稿大小及列印的文件自 動選擇紙盤。

### <span id="page-35-4"></span>列印時間較長。/列印多份時,印表機 每列印一份後發出嗶聲。

### 在應用程式的[列印]對話方塊中,可能已核取[自動 分頁]核取方塊。

從[自動分頁]中移除核取標記再列印。

## <span id="page-35-5"></span>工作的PIN碼遺失。

#### 如果遺失PIN碼,將無法執行列印。

新增PIN碼,然後再次傳送資料。請聯絡您的管理 員,刪除[列印]畫面上[等候工作清單]中的剩餘工 作。

<span id="page-35-6"></span>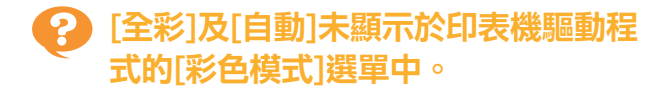

彩印功能可能受限。 請聯絡管理員。

## <span id="page-36-0"></span>無法指定列印頁數。

#### 在應用程式的[列印]對話方塊中,可能已核取[自動 分頁]核取方塊。

從[自動分頁]中移除核取標記,然後在印表機驅動 程式的[基本]標籤中,將[排序]設定為[無序]。

<span id="page-36-1"></span>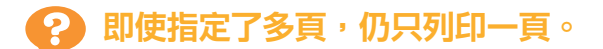

#### [列印並暫停]可能已被設定。

如果在印表機驅動程式畫面設定了[列印並暫停], 列印一頁後列印將會停止。如果列印結果未出現問 題,輕按操作面板上的[啟動]鍵,或輕觸觸控面板 上的[繼續]鍵,以繼續列印。若要取消[列印並暫 停],移除[基本]標籤中[列印並暫停]核取方塊的核 取標記。

#### <span id="page-36-2"></span>ာ 無法重新列印[工作狀態]畫面上的工 作。

#### 當您在[工作狀態]畫面上選擇一項工作並輕觸副選 單時,是否顯示[列印]?

當限於在管理員選單中重新列印工作時,[列印]及 工作清單將灰顯,且無法執行重新列印。請聯絡您 的管理員了解詳情。

### <span id="page-36-3"></span>中斷工作或關閉機器再開啟後,不知 道完成了多少列印工作。

#### 您可以在[詳細資料]畫面上查看份數及頁數,了解 已完成的工作。

[任務狀態]鍵 ▶ [完成] ▶ 選擇您要查看的工作 ▶ 副選單中的[詳細資料] 列印的頁數

<span id="page-36-4"></span>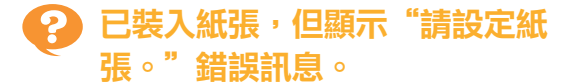

#### 印表機驅動程式畫面上的[紙張大小]及[紙張類型]設 定可能與機器上的相應設定不相符。

即使裝入了紙張,如果印表機驅動程式上的[紙張大 小]及[紙張類型]設定與機器上的相應設定不相符, 仍會顯示錯誤訊息。 根據印表機驅動程式上的相應設定,設定好相同的 紙張大小及類型設定。

[列印]畫面 ▶ 選擇工作 ▶ 副選單中的[更改設 定] ▶ [紙張選擇] ▶ [紙盤設定] ▶ [紙張大小] 或[紙張類型]

#### 標準紙盤或進紙盤的[自動選擇]可能已設定為 [OFF]。

在機器上設定好[紙盤設定],使您使用的標準紙盤 或進紙盤啟用自動選擇。

[列印]書面 ▶ 選擇工作 ▶ 副撰單中的[更改設定] ▶ [紙張選擇] ▶ [紙盤設定] ▶ 將[自動選擇]設定 為[ON]

## <span id="page-36-5"></span>彩印效果差。

#### 您可能使用了不適合列印的紙張。

本機使用噴墨系統,列印品質(尤其是彩印)可能因 紙張類型而異。列印時,本機針對各類紙張使用最 適合的色彩設定檔。因此,如果印表機驅動程式畫 面上的[紙張類型]設定與裝入機器的紙張類型不相 符時,可能無法達到最佳效能。 檢查以下各項。

印表機驅動程式畫面上的[紙張類型]已設定為[任 何]時,選擇實際使用的紙張類型。欲知更多詳細

- 資料,請參閱"用戶指南"中的"紙張類型"。
- 檢查裝入紙盤的紙張類型與[紙盤設定]中指定的 紙張類型是否相符。
- [列印]書面 ▶ 選擇工作 ▶ 副選單中的[更改設 定] ▶ [紙張選擇] ▶ [紙盤設定] ▶ [紙張類型]

<span id="page-36-6"></span>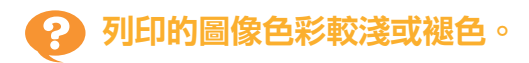

#### 可能已設定草稿功能。

如果已在印表機驅動程式畫面上設定草稿功能,由 於使用的墨水減少,列印密度會降低。 若要提高列印密度,移至[圖像處理]標籤並將[圖像 品質]設定為[標準(300x300 dpi)]。

#### 可能已設定資料壓縮功能。

如果已在印表機驅動程式畫面上設定資料壓縮功 能,列印處理速度將會提高,但使用的墨滴量會減 少,使得中性色彩變得不均勻。 若要提高列印密度,移至[圖像處理]標籤並將[圖像 品質]設定為[標準(300x300 dpi)]。

#### <span id="page-36-7"></span>紙張邊緣變髒。 ာ့

#### 管理員選單中的[可列印區域]可能已被設定為[最 大]。

機器內部被墨水弄髒。建議使用[標準]設定,列印 包含圖像的資料後紙張邊緣變髒的情況下尤其如 此。請聯絡您的管理員了解詳情。

<span id="page-37-0"></span>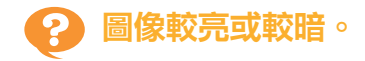

#### 可能需要修正相片圖像等資料。

在印表機驅動程式畫面的[圖像處理]標籤中,選擇 [伽馬 修正]核取方塊。按一下[詳細資料]並在[伽馬 修正]畫面上調整亮度及對比度。

<span id="page-37-1"></span>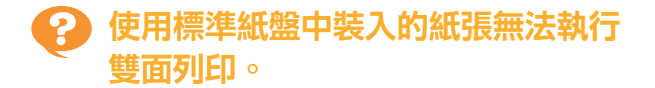

#### 標準紙盤的紙張類型可能已設定為[信封]。

當[紙張類型]中的[厚度]設定為[信封]時,無論裝入 的紙張類型為何,使用標準紙盤中的紙張皆無法執 行雙面列印。根據使用的紙張設定好設定。

[列印]書面 ▶ 選擇工作 ▶ 副選單中的[更改設 定] ▶ [紙張選擇] ▶ [紙盤設定] ▶ [紙張類型] ▶ [厚度]

<span id="page-37-2"></span>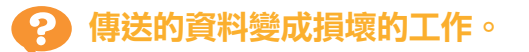

可以使用FT印表機驅動程式以外的印表機驅動程式 來輸出資料。

可能已使用除FT印表機驅動程式之外的印表機驅動 程式列印或儲存資料。

使用FT印表機驅動程式再次傳送資料。

<span id="page-37-3"></span>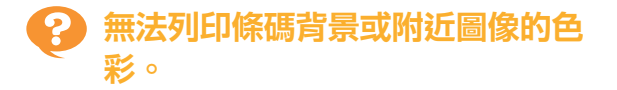

#### 條碼區域可能存在影像,或條碼區域指定不齊。

在指定為條碼區域的區域中,無論原稿色彩如何, 底色均列印為白色,日條碼、文字及插圖色列印為 黑色。

檢查條碼區域指定是否不齊,或任何文字或插圖是 否覆蓋條碼周圍1 mm邊界處。

欲知更多詳細資料,請參閱"用戶指南"中的"條 碼區域指定"。

<span id="page-37-4"></span>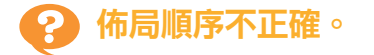

#### [組合]或[小冊子]設定可能未正確設定。

檢查印表機驅動程式畫面上[佈局]標籤中為[組合]或 [小冊子]指定的頁順序是否正確。

<span id="page-37-5"></span>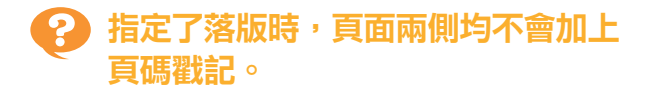

#### 使用戳記功能時,不能為每個單數頁或雙數頁指定 列印位置。

要在單數頁和雙數頁的相同位置列印頁碼,請選擇 [下方中央]或[中上]。

<span id="page-37-6"></span>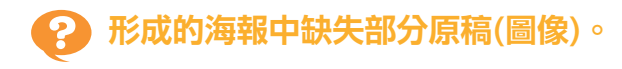

#### [邊界]可能未正確設定。

始終圍繞紙張邊緣新增邊界。無法執行無邊界列 印。

檢查原稿(圖像)是否與指定邊界重疊。

<span id="page-37-7"></span>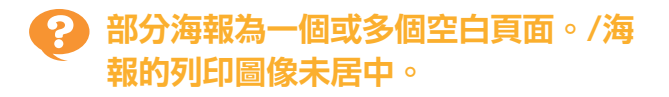

#### [中心對齊]可能已設定為[OFF]。

在印表機驅動程式畫面的[佈局]標籤中,選擇[海報] - [中心對齊]核取方塊。

如未選中此核取方塊,當列印紙張連接在一起時, 圖像將位於左上角。

#### <span id="page-37-8"></span>無法將數頁列印紙張正確連接以形成 ၇ 海報。/未能沿切割線(註冊標記)切 割。

#### 可能未沿列印紙張四個邊的切割線切割。

切割紙張前,檢查哪些邊界必須連接在一起,哪些 用於切割。

邊界切割範例: 只切割相鄰的紙張邊界。

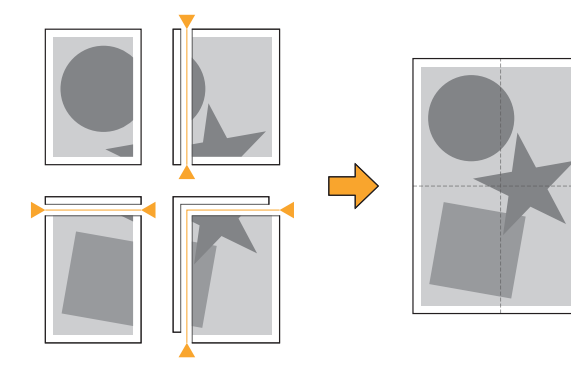

<span id="page-37-9"></span>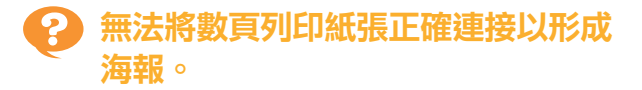

使用海報功能時,表示如何將紙張連接在一起的編 號不會被列印。 分割的頁面按左上到右下的順序列印。

### 如何按順序排列分割頁面的範例:

 $\overline{1}$ 

 $\overline{\mathbf{4}}$ 

 $\overline{7}$ 

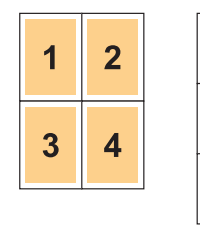

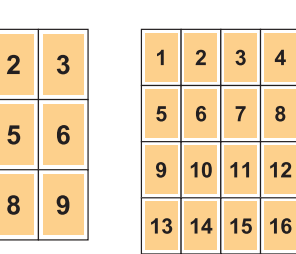

•輸出印刷品面朝上時,頁面將以反向順序列印。

## <span id="page-39-0"></span>複製故障排除

<span id="page-39-1"></span>本節介紹如何排除與複製相關的故障。

### 複製資料中缺失部分原稿。

#### [複製大小]可能未正確設定。

設定複製大小以適應原稿大小及紙張大小組合。

■[複製]畫面 ▶ [複製大小]

建立小冊子或使用[裝訂/打孔]或[裝訂]設定時,[自 動縮小]可能未設定。

建立小冊子或裝訂/打孔列印紙時, 指定的邊界寬度 可能會導致列印的圖像不適合紙張大小。啟用邊界 設定中的[自動縮小]時,圖像會自動縮小,以配合 紙張大小。

[複製]畫面 ▶ [裝訂邊界]或[小冊子] ▶ 將[自動 縮小1設定為[ON]

<span id="page-39-2"></span>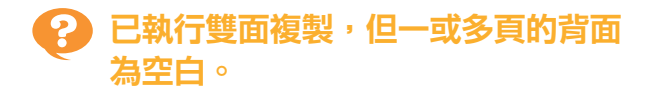

可能對包含不同大小紙張的原稿執行雙面複製。

對混合大小原稿執行雙面複製時,如果複製到紙張 正面及背面的原稿大小不同,則會執行單面複製。

<span id="page-39-3"></span>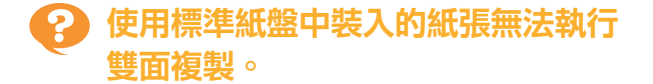

#### 標準紙盤的紙盤設定可能已設定為[信封]。

當[紙張類型]中的[厚度]設定為[信封]時,無論裝入 的紙張類型為何,使用標準紙盤中的紙張皆無法執 行雙面複製。根據使用的紙張設定好設定。

[複製]書面 ▶ [紙張選擇] ▶ [紙盤設定] ▶ [紙 ■ 張類型] ▶ [厚度]

<span id="page-39-4"></span>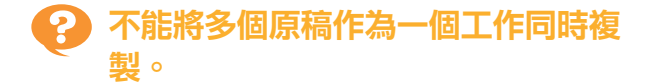

複製的設定可能未正確設定。 檢查原稿類型和圖像品質。 當原稿的類型和圖像品質相同時: 使用[ADF掃描&暫停]。可以將使用相同設定掃描 的多個原稿作為一個工作同時複製。 僅使用ADF。不能使用稿台玻璃。

■ [複製] 畫面 ▶ [ADF掃描&暫停]

#### 當原稿的類型和圖像品質不同時:

使用[掃描作業組建]。可以將使用不同設定掃描的 多個原稿作為一個工作同時複製。複製工作時,可 以更改複製設定。 亦可使用稿台玻璃和ADF。

■ [複製]畫面 ▶ [掃描作業組建]

<span id="page-40-0"></span>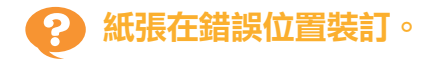

#### 裝訂邊距可能未正確設定。

紙盤(標準紙盤)中紙張的方向及裝訂邊距如下所示。

方向: 縱向 方向:橫向 面向上/面向下︰面朝上 面向上/面向下︰面朝下

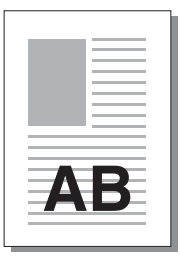

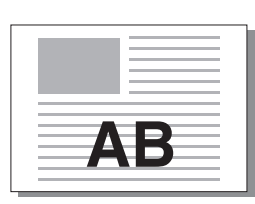

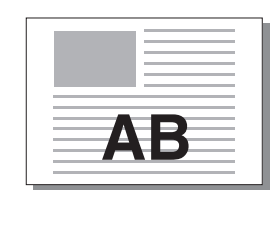

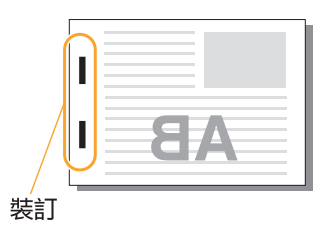

**2**

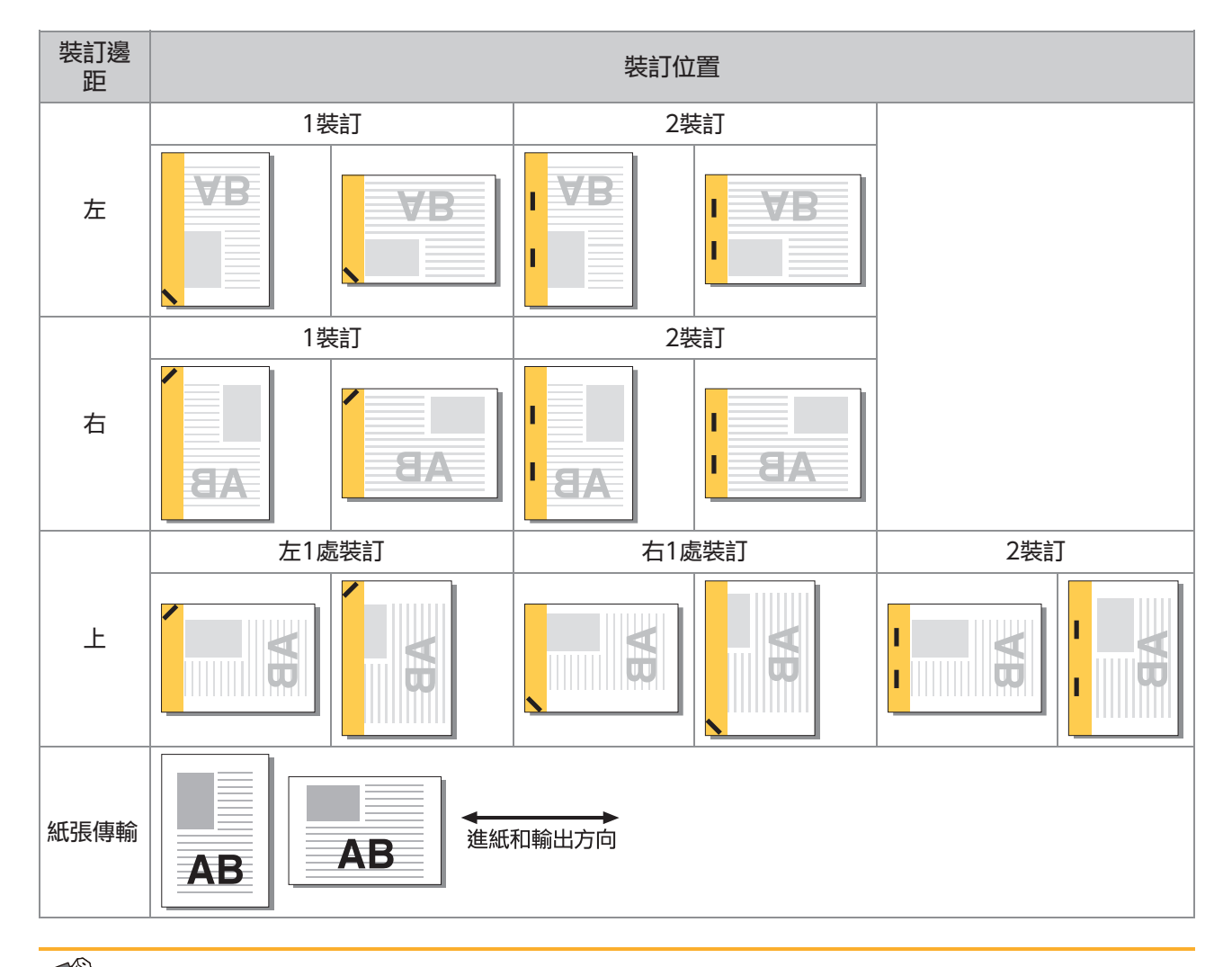

•當紙盤中未裝入相應大小的紙張時,則會顯示一則訊息。

遵照畫面上的說明裝入紙張。

•對於[1裝訂]裝訂,視乎紙張大小或方向,裝訂角度可能與上圖及印表機驅動程式畫面上的圖像不同。

•當原稿中使用了多種不同的原稿大小時,機器自動旋轉圖像以適應[裝訂邊距]設定。

## <span id="page-41-0"></span>掃描故障排除

<span id="page-41-1"></span>本節介紹如何排除與掃描相關的故障。

### RISO Console的掃描畫面上沒有任 何掃描資料。

在[主頁]畫面上輕觸[掃描]後,可能未選擇[主控 台]。 輕觸[掃描]後,如果選擇[電郵]或[電腦],或掃描資 料儲存至儲存空間後,掃描資料不會在RISO Console上顯示。選擇[主控台],然後再次掃描原 稿。

<span id="page-41-2"></span>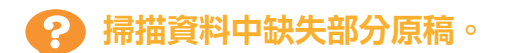

[掃描大小]設定可能與原稿的實際大小不相符。 將[掃描大小]設定為與原稿相同的大小,或將其設 定為[自動]。

■[掃描]畫面 ▶ [掃描大小]

### <span id="page-41-3"></span>彩色模式已設定為[自動],但機器不 自動識別彩色原稿。

#### 可以使用下列原稿類型: 無法識別的彩色原稿:

- 色彩非常淺的原稿
- 色彩非常暗的原稿或黑色原稿
- 幾乎無色的原稿(彩色細線等)

#### 無法識別的黑白原稿:

紙張本身不是白色的原稿(草紙等) 選擇除[自動]以外的彩色模式,或在管理員選單中 調整[彩色/黑色偵測基準]。

[複製]畫面 ▶ [彩色模式] ▶ 視乎用途選擇[全 彩]/[黑]/[青]/[洋紅]

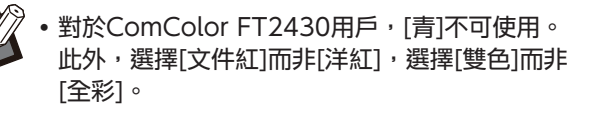

[掃描]書面 ▶ [彩色模式] ▶ 視平用途選擇[全 彩]/[灰階]/[黑]

在管理選單中,調整[彩色/黑色偵測基準](1至 5)。設定的值越大,機器越容易識別彩色原稿。 請聯絡您的管理員了解詳情。

<span id="page-41-4"></span>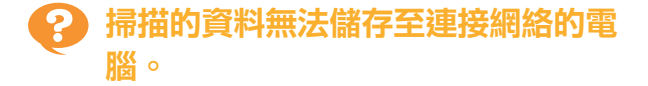

#### 在連接網絡的電腦上建立的共用資料夾可能未正確 設定。

對於Windows,在共用資料夾屬性畫面上設定好 以下設定。

在[共用]和[安全性]標籤中,檢查共用資料夾名 稱、存取權限和用戶登入名稱。請聯絡您的管理 員了解詳情。

## <span id="page-42-0"></span>儲存空間及USB故障排除

<span id="page-42-1"></span>此節介紹如何排除與從儲存空間及USB儲存及上載檔案以及儲存及上載檔案至該位置相關的故障。 對於使用此處資訊無法解決的故障,欲知更多相關詳細資料,請參閱"[印表機驅動程式及列印故障排除"](#page-35-0) ([第](#page-35-0) [34頁\)](#page-35-0)、"[複製故障排除"\(第38頁](#page-39-0))、["掃描故障排除](#page-41-0)"([第40頁](#page-41-0))。

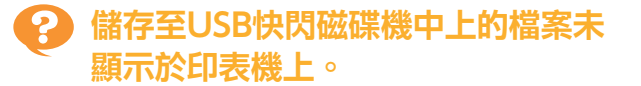

#### 您可能未使用FT印表機驅動程式來儲存PRN格式檔 案。

若要將PRN檔案儲存至USB快閃磁碟機,請移至印 表機驅動程式上的[基本]標籤,然後將[輸出]設定為 [儲存至USB磁碟機]。

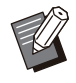

使用應用程式建立並儲存的檔案無法採用應用程 式的原生格式列印。

#### USB 快閃磁碟機的格式可能不正確。

請使用與大容量存儲裝置類別和檔案系統格式 (FAT16、FAT32、exFAT)相容的USB快閃磁 碟機。

<span id="page-42-2"></span>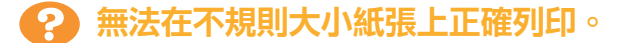

#### 在[紙張選擇] - [紙盤設定]中,沒有對[紙張大小]選 擇[手動] 。

若要使用不規則大小的紙張而不註冊紙張大小,在 [手動]中輸入紙張大小。

[儲存空間] - [載入]畫面/[USB] - [載入]畫面 選擇資料夾 ▶ [打開] ▶ 選擇文件 ▶ 副選單中 的[更改設定] ▶ [紙張選擇] ▶ [紙盤設定] ▶ [紙張大小] ▶ [手動]

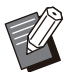

• 如果取消核取[ON]而不輸入紙張大小, 紙張寬 度將設定為紙盤導板的寬度,長度將設定為相關 **紙盤的最大長度。當您使用不規則大小紙張時,** 事先註冊紙張大小將會改善列印速度及紙張對齊 度。

### <span id="page-42-3"></span>已裝入紙張,但顯示"請設定紙 張。"錯誤訊息。

#### 標準紙盤或進紙盤的[自動選擇]可能已設定為 [OFF]。

在機器上設定好[紙盤設定],使您使用的標準紙盤 或進紙盤啟用自動選擇。

[儲存空間] - [載入]畫面/[USB] - [載入]畫面 ▶ 選 擇資料夾 ▶ [打開] ▶ 選擇文件 ▶ 副選單中的[更 改設定] ▶ [紙張選擇] ▶ [紙盤設定] ▶ 將[自動選 擇]設定為[ON]

<span id="page-42-4"></span>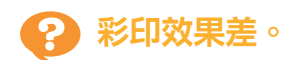

#### 您可能使用了不適合列印的紙張。

本機使用噴墨系統,列印品質(尤其是彩印)可能因 紙張類型而異。列印時,本機針對各類紙張使用最 適合的色彩設定檔。因此,如果[紙張類型]設定與 裝入機器的紙張類型不相符時,可能無法達到最佳 效能。檢查以下各項。

檢查裝入紙盤的紙張類型與[紙盤設定]中指定的 紙張類型是否相符。

[儲存空間] - [載入]畫面/[USB] - [載入]畫面 選擇資料夾 ▶ [打開] ▶ 選擇文件 ▶ 副選單中 的[更改設定] ▶ [紙張選擇] ▶ [紙盤設定] ▶ [紙張類型]

<span id="page-42-5"></span>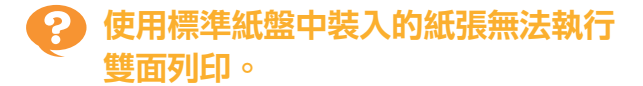

#### 標準紙盤的紙張類型可能已設定為[信封]。

當[紙張類型]中的[厚度]設定為[信封]時,無論裝入 的紙張類型為何,使用標準紙盤中的紙張皆無法執 行雙面列印。根據使用的紙張設定好設定。

[儲存空間] - [載入]畫面/[USB] - [載入]畫面 選擇資料夾 ▶ [打開] ▶ 選擇文件 ▶ 副選單中 的[更改設定] ▶ [紙張選擇] ▶ [紙盤設定] ▶ [紙張類型] ▶ [厚度]

## <span id="page-42-6"></span>複製資料中缺失部分原稿。

## [複製大小]可能未正確設定。

設定複製大小以適應原稿大小及紙張大小組合。

[儲存空間] - [儲存]畫面 ▶ 選擇資料夾 ▶ [更改 設定] ▶ [複製大小]

#### 建立小冊子或使用[裝訂/打孔]或[裝訂]設定時,[自 動縮小]可能未設定。

建立小冊子或裝訂/打孔列印紙時, 指定的邊界寬度 可能會導致列印的圖像不適合紙張大小。當邊界設 定中的[自動縮小]設定為[ON]時,列印的圖像會自 動縮小,以配合紙張大小。

[儲存空間] - [儲存]畫面 ▶ 選擇資料夾 ▶ [更改 設定] ▶ [裝訂邊界]或[小冊子] ▶ 將[自動縮小] 設定為[ON]

<span id="page-43-0"></span>掃描資料中缺失部分原稿。 ာ

[掃描大小]設定可能與原稿的實際大小不相符。 將[掃描大小]設定為與原稿相同的大小,或將其設 定為[自動]。

[儲存空間] - [儲存]畫面 ▶ 選擇資料夾 ▶ [更改 ■ 設定] ▶ [掃描大小]

**[USB] - [儲存]畫面 ▶ [掃描大小]** 

<span id="page-43-1"></span>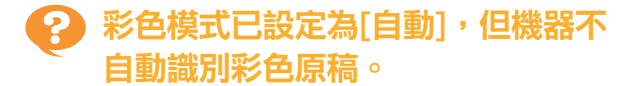

選擇除[自動]以外的彩色模式,或在管理員選單中 調整[彩色/黑色偵測基準]。

[儲存空間] - [儲存]畫面 ▶ 選擇資料夾 ▶ [更改 設定] ▶ [彩色模式] ▶ 視乎用途選擇[全 彩]/[黑]/[青]/[洋紅]

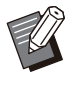

•對於ComColor FT2430用戶,[青]不可使用。 此外,選擇[文件紅]而非[洋紅],選擇[雙色]而非 [全彩]。

............

[USB] - [儲存]畫面 ▶ [彩色模式] ▶ 視平用途 選擇[全彩]/[灰階]/[黑]

■ 在管理選單中,調整[彩色/黑色偵測基準](1至5)

設定的值越大,機器越容易識別彩色原稿。請聯絡 您的管理員了解詳情。

## <span id="page-44-0"></span>多功能整理器或移位裝訂托盤故障排除

<span id="page-44-1"></span>本節介紹如何排除與可選配多功能整理器和移位裝訂托盤相關的故障。

### 多功能整理器或移位裝訂托盤不工 作。

- 確認電源插頭已正確插入插座。
- 確認印表機的主電源開關已開啟。
- 輕按操作面板上的[電源]鍵可重新啟動機器。如 果多功能整理器或移位裝訂托盤仍然不工作,請 聯絡經銷商或授權服務代表。

<span id="page-44-2"></span>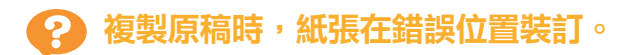

#### 裝入原稿的方向可能與[裝訂/打孔]或[裝訂]畫面上 的[原稿方向]設定不相符。

[複製]畫面 ▶ [裝訂/打孔]或[裝訂] ▶ 設定[原 稿方向]

[儲存空間] - [儲存]畫面 ▶ 選擇資料夾 ▶ [更改 設定] ▶ [裝訂/打孔]或[裝訂] ▶ 設定[原稿方 向]

#### [自動圖像旋轉]未設定為[ON]。

如果設定為[OFF], 機器無法在正確位置裝訂以及 打孔紙張。

■ [複製]畫面 ▶ [自動圖像旋轉]

「儲存空間] - [儲存]書面 ▶ 選擇資料夾 ▶ [更改 設定] ▶ [自動圖像旋轉]

#### <span id="page-44-3"></span> $\mathbf{P}$ 輸出的紙張沒有釘在一起或書釘未能 完全滲透,例如書釘屈曲或壓碎。/ 紙張不是從移位裝訂托盤輸出。

#### 裝訂紙張太多。

- 使用多功能整理器時 可裝訂的紙張數如下所示:對於85 g/m<sup>2</sup> A4或 較小紙張,裝訂數為100;對於大於A4的紙張, 裝訂數為65。
- 使用移位裝訂托盤時 可裝訂的紙張數如下所示:對於85 g/m<sup>2</sup> A4和 B5紙張,裝訂數為50;對於A3和B4紙張,裝訂 數為25。

如果使用上述紙張數時訂針仍未正確穿透,請聯絡 經銷商或授權服務代表。

#### 裝訂可能在機器內部堵塞。

依照"[訂針卡阻\(多功能整理器\)](#page-46-0)" [\(第45頁](#page-46-0))或["訂](#page-47-0) [針卡阻\(移位裝訂托盤\)](#page-47-0)" [\(第46頁](#page-47-0))所描述的步驟移 除堵塞的裝訂。

假若輸出的紙張未妥善裝訂或即使在移除堵塞的裝 訂後仍然如下所示般裝訂,請聯絡你的經銷商或獲 授權的服務代表。

裝訂屈曲。

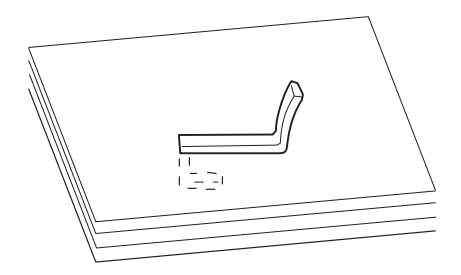

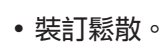

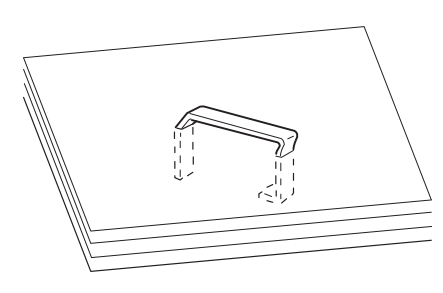

裝訂的其中一面鬆散。

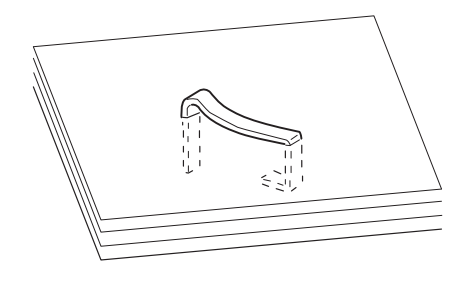

裝訂被壓碎。

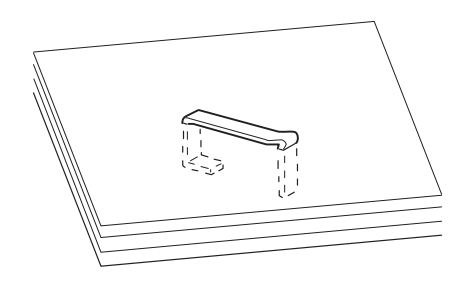

裝訂鬆散,中心部分被往內壓。

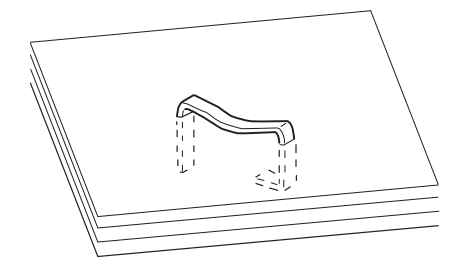

裝訂向錯誤方向屈曲。

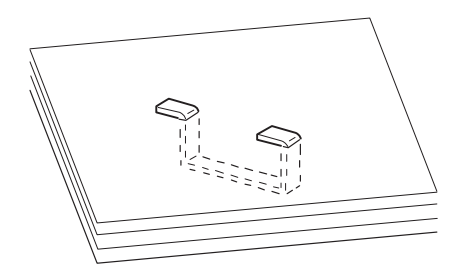

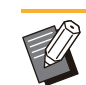

............

• 上圖是平面裝訂,但是錯誤症狀與騎馬釘裝訂相 同。

- 根據紙張的類型或使用方法,裝訂可能屈曲或者 屈曲的裝訂可能在單位裡面被絆住,導致卡紙。
- 記緊移除任何屈曲的裝訂。否則可能出現夾釘。
- 只有在移除卡阻的訂針時才打開訂針卡盒蓋板。
- <span id="page-45-0"></span>紙張在移位裝訂托盤上鬆散堆疊。/印 ၇ 刷品回捲。

#### 移位装訂托盤的托盤位置(▶ ◀ 固定標記的固定位 置)可能未正確對齊。

托盤位置(▶ ◀標記的固定位置)因紙張類型或輸出 條件而異。

若要透過位移或不排序的情況下以B5或更小大小列 印多頁紙張,將 ◀ 標記的固定位置設定為下列位 置。

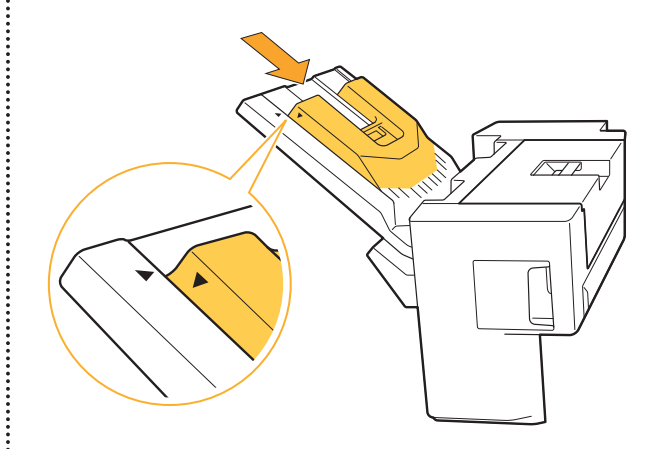

### <span id="page-46-0"></span>訂針卡阻(多功能整理器)

如果機器內出現訂針卡阻,遵照下列程序移除訂 針。

●若為R1訂針卡盒

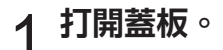

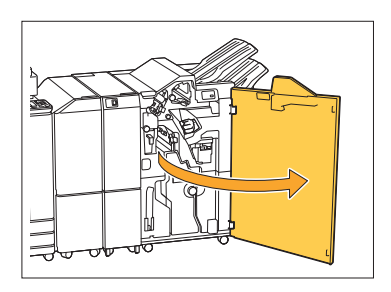

 $2\,$ 握住訂針卡盒的把手,並朝您的方

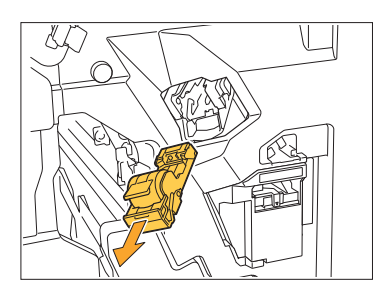

3 打開訂針卡盒蓋板,並移除卡阻的<br>3 訂針。

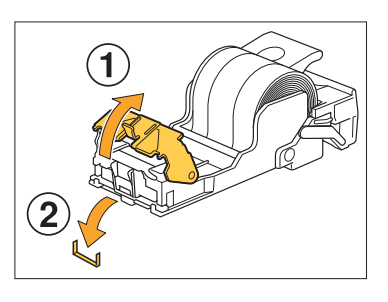

注意 移除訂針時,慎防手指受傷。

 $\vdots$ 

● 若為R2或R3訂針卡盒

2 向前拉出小冊子紙盤設備。

⌒

1 打開蓋板。

.............

 $5$ 關閉蓋板。

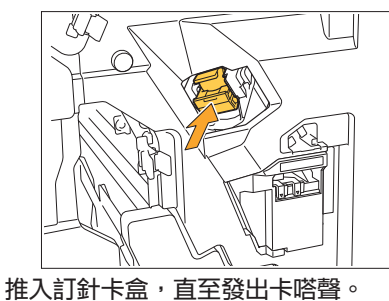

 $\boldsymbol{A}$  將訂針卡盒裝回原位。

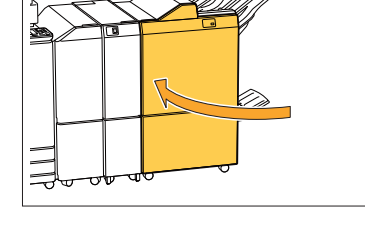

## <span id="page-47-0"></span>訂針卡阻(移位裝訂托盤)

如果機器內出現訂針卡阻,遵照下列程序移除訂 針。

## 打開訂針盒蓋板。 1

..........

關閉蓋板。 7

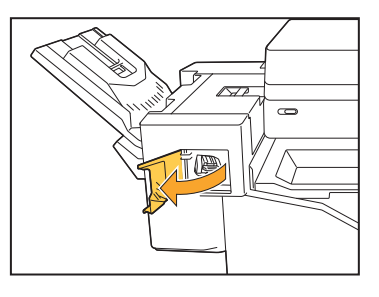

2 握住訂針卡盒的把手,並朝您的方<br>2 向拉。

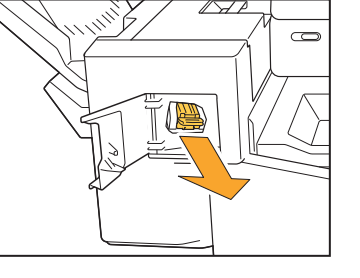

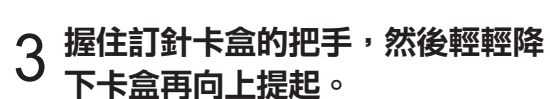

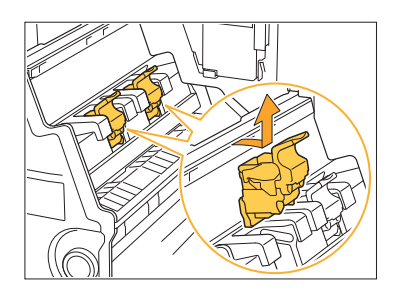

4 打開訂針卡盒蓋板,並移除卡阻的<br>4 訂針。

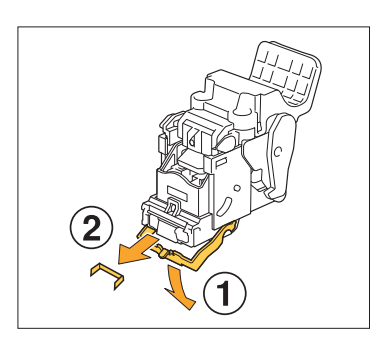

### 注意 移除訂針時,慎防手指受傷。

<u>「</u><br>「握住訂針卡盒的把手<sup>,</sup>將訂針卡盒<br>「安裝至小冊子紙盤設備中的原位。

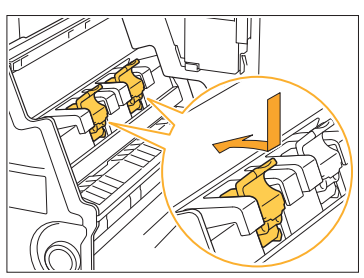

確保將訂針卡盒安裝至與小冊子紙盤設備的▲標記對 齊的位置。

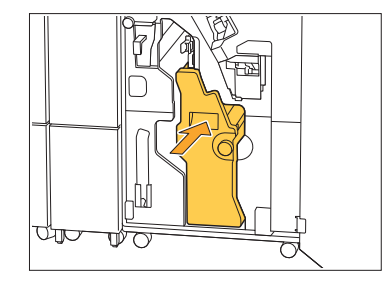

6 將小冊子紙盤設備裝回原位。

3 打開訂針卡盒蓋板,並移除卡阻的<br>3 訂針。

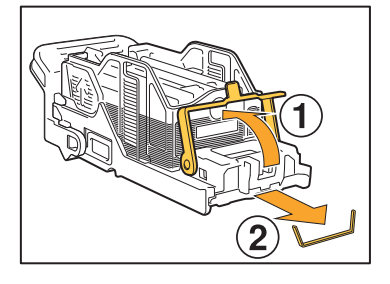

## 注意

移除訂針時,慎防手指受傷。

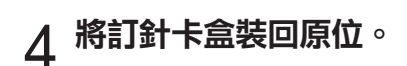

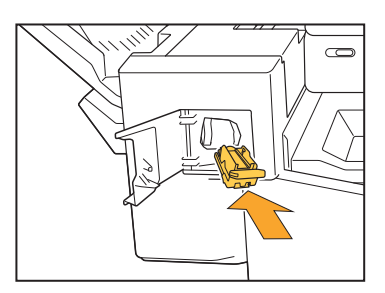

# $5$ 關閉訂針盒蓋板。

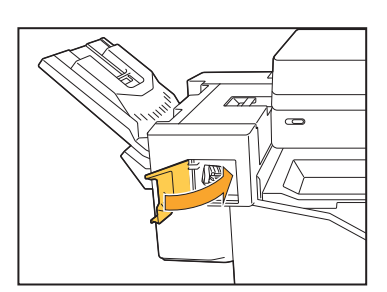

### <span id="page-48-0"></span>訂針盒脫落(多功能整理器)

.......

.............

如果由於卡盒掉落等意外操作使得訂針盒從卡盒中 脫落,遵照下列程序修正問題。

<mark>1</mark> 打開訂針卡盒蓋板,並移除任何彎<br>1 曲的訂針。

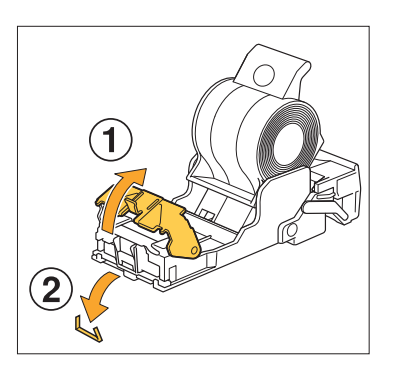

注意 移除訂針時,慎防手指受傷。

如果訂針盒在操作過程中因卡盒掉落而與卡盒完全分 開,請在執行上述步驟後繼續進行步驟3。

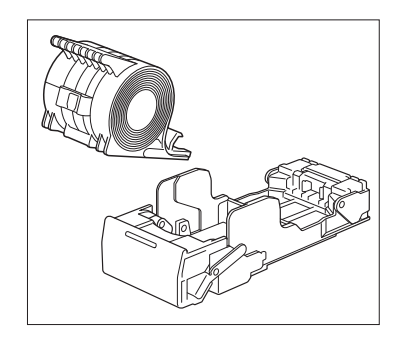

將訂針盒從卡盒向上移除,同時向 箭頭的方向推動卡盒背面的控制 桿。 2

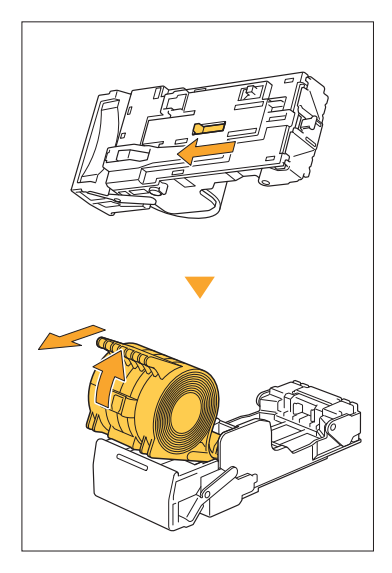

注意

移動控制桿時,請注意不要傷到指甲和手指。

<mark>3</mark> 切掉突出在訂針盒外面的訂針部<br><mark>3</mark> 分。

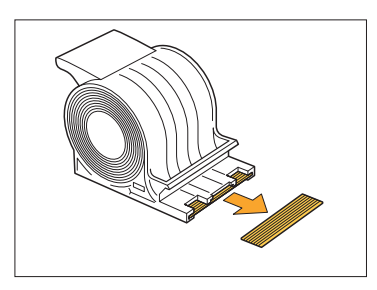

注意 移除訂針時,慎防手指受傷。

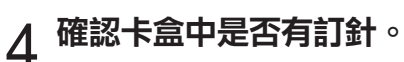

如果還有訂針,將其從卡盒向上移除,同時向箭頭的 方向推動卡盒背面的控制桿。

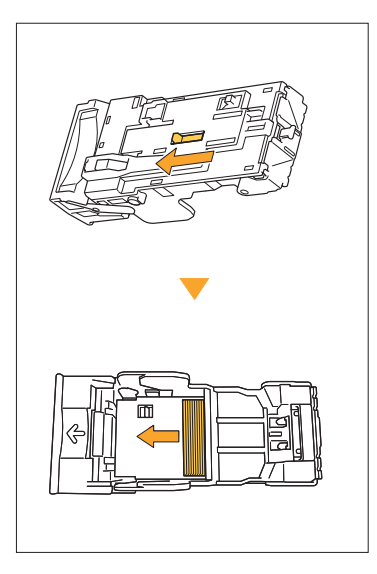

### 注意

.........

..............

- 移動控制桿時,請注意不要傷到指甲和手指。
- •移除訂針時,慎防手指受傷。

# $5$  將訂針盒插入訂針卡盒中。

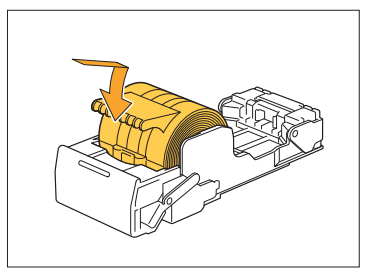

## <span id="page-50-0"></span>進紙盤故障排除

<span id="page-50-1"></span>本節介紹使用進紙盤的注意事項。

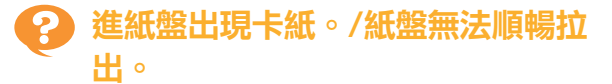

您可能需要拉出進紙盤,在進紙盤的末端移除堵塞 的紙張。 進紙盤右側配有彈簧。當拉出紙盤時,以下圖所示

方式握持,不要觸碰彈簧。

•握持紙盤時保持適當的平衡,將您的右手放置 在紙盤的前蓋部分,將您的左手放置在背面附 近,與右手成對角線。如果用雙手握持前蓋部 分並拉出紙盤,托盤的力度可能導致後端墜 落。

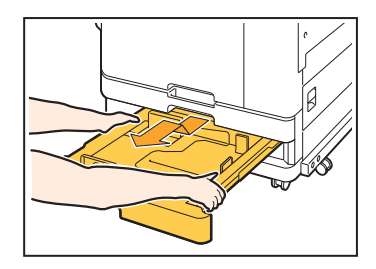

- 2 成對角線向上提升托盤前側,並拉<br>2 <sub>出紙盤。</sub>
- 3 移除堵塞的紙張。
- 4 使用導軌對齊紙盤兩邊的白色突出<br>4 物,然後裝回紙盤。

成對角線向上提升托盤正面,並將紙盤插入導軌。接 下來,降低紙盤至水平位置,然後推入。

# 完全拉出紙盤到位。 1

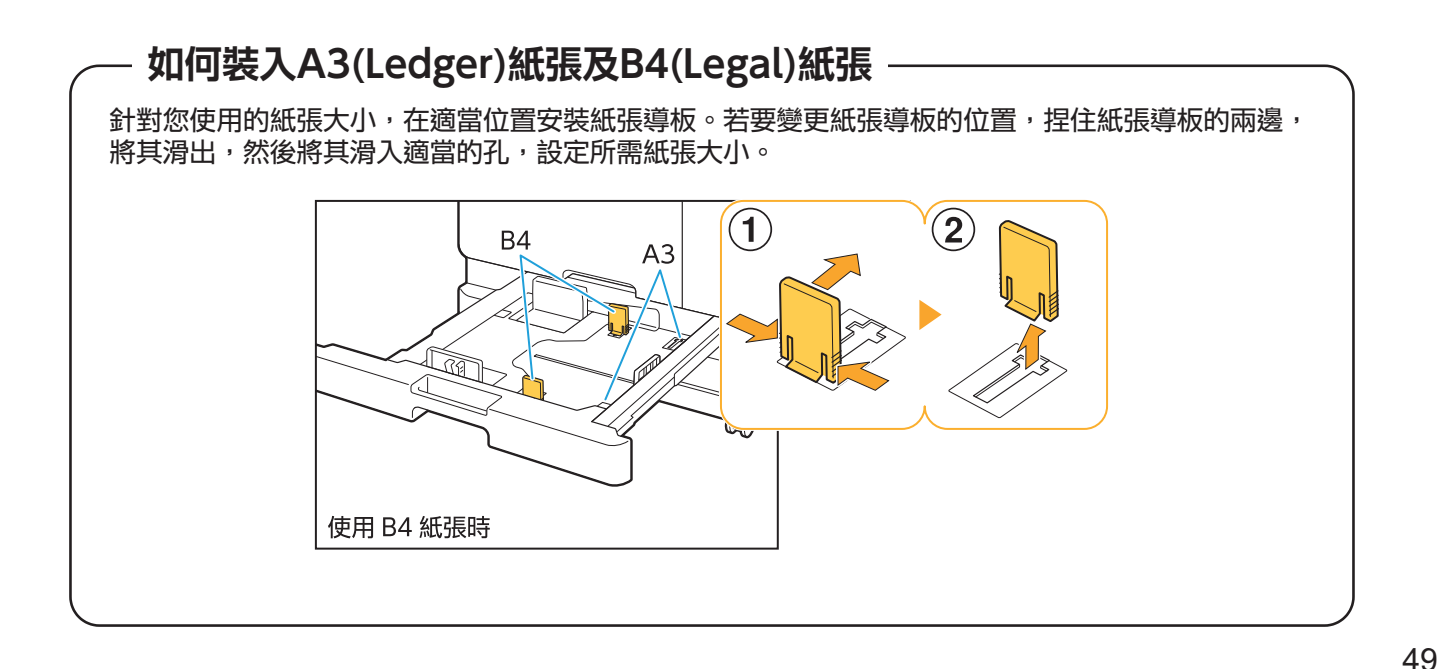

## <span id="page-51-0"></span>IC卡讀卡器故障排除

<span id="page-51-1"></span>本節介紹如何排除使用可選配IC卡讀卡器時發生的故障。

#### $\mathbf{P}$ 無法使用IC卡登入。

#### 其他卡(例如同一卡盒上的一張卡)可能對您要嘗試 使用的卡產生干擾。

如果卡相互干擾,您可能無法使用IC卡登入。

您可能未將IC卡正確置於讀卡器。 如果IC卡距離IC卡讀卡器太遠,則不會識別IC卡, 導致授權失敗。

IC卡的USB連接線可能未正確連接。 如果未正確連接,您可能無法使用IC卡登入。

#### IC卡上的資訊可能未在機器上註冊。

- 必須由管理員事先註冊IC卡。確認管理員已註冊 您的IC卡。
- 用於IC卡授權的外部伺服器屬性未正確設定。欲 知更多關於可採取哪些操作的詳細資訊,請聯絡 您的管理員。

<span id="page-51-2"></span>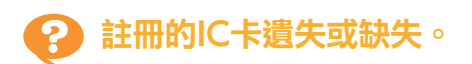

#### 請立即聯絡管理員。

IC卡允許用戶登入機器並列印文件。如果經授權的 第三方使用IC卡,活動將記錄您的名下。如果您注 意到卡缺失,請立即聯絡管理員。

..........

## <span id="page-52-1"></span><span id="page-52-0"></span>其他問題

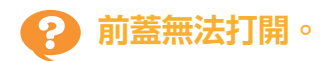

只有在出現需要更換墨盒或解決卡紙問題等錯誤 時,才可打開前蓋。

若要在出現錯誤時打開前蓋,輕按[前門鎖解除]。

■ [主頁]畫面 ▶ [維護] ▶ [前門鎖解除]

<span id="page-52-2"></span>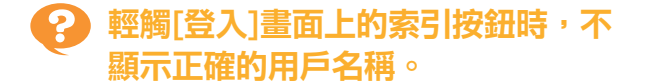

管理員可能未在[用戶設定]中正確設定[索引]。 請聯絡管理員。

## <span id="page-52-3"></span>無法刪除具有PIN碼的工作。

若要刪除具有PIN碼的工作而不輸入PIN碼,您需要 作為管理員身份登入。要刪除工作,請聯絡您的管 理員刪除該工作。

<span id="page-52-4"></span>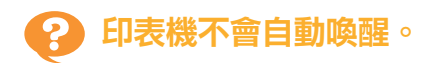

如果您嘗試在未啟用Wake On LAN通訊的網絡環 境中列印,由於管理員設定了睡眠耗電量設定,印 表機不會自動喚醒。在印表機驅動程式畫面的[環 境]標籤中,設定[印表機的MAC地址]。欲知更多詳 細資訊,請參閱"用戶指南"中的"Wake On LAN"。否則,請聯絡您的管理員。

<span id="page-52-5"></span>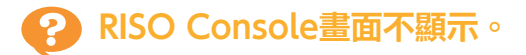

可能未在網絡瀏覽器中正確輸入機器的IP地址。 輸入正確的IP地址。您可以從[主頁]畫面輕觸[系統 資訊] - [機器資訊],查看機器的IP地址。 機器可能處於睡眠狀態。

管理員在[省電設定]中設定的睡眠耗電量可能不允 許您啟用RISO Console。輕按[喚醒]鍵,使機器回 到操作狀態,然後啟用RISO Console。 欲知更多關於省電設定的詳細資訊,請聯絡您的管 理員。

<span id="page-52-6"></span>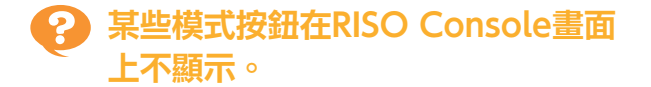

管理員可能未使用[主機顯示項目設定]正確設定要 在RISO Console畫面上顯示的選單。 請聯絡管理員。

## <span id="page-52-7"></span>如何在列印過程中新增紙張。

輕按操作面板上的[任務狀態]鍵。輕觸[工作狀態]畫 面上的[紙張資訊],顯示進紙紙盤。想在機器列印 過程中新增紙張時,檢查畫面上的可用紙盤。

### <span id="page-52-8"></span>使用外部伺服器驗證時無法從電腦列 印。

可能未在[伺服器設定]中註冊LDAP伺服器。 僅將Kerberos伺服器註冊為驗證的聯絡點時,無法 列印從電腦傳送的工作。 請聯絡管理員。

#### <span id="page-53-1"></span>[墨水資訊輸入]畫面顯示。 ာ

#### 遵照畫面上的說明輸入設定值。

若要確保最佳列印品質,機器需取得墨盒資訊。如果無法正確取得資訊,則在[墨水資訊輸入]畫面上輸入相應 值。

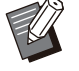

• 如果您更换墨盒或在操作面板上輕按[電源]鍵以重新啟動機器,在[墨水資訊輸入]畫面上輸入的設定值將會消失。 再次輸入消耗品資訊。

如果顯示[墨水資訊輸入]畫面,這意味著已安裝非RISO墨盒。若要繼續使用非RISO墨盒,請參照下表輸入相 應值。

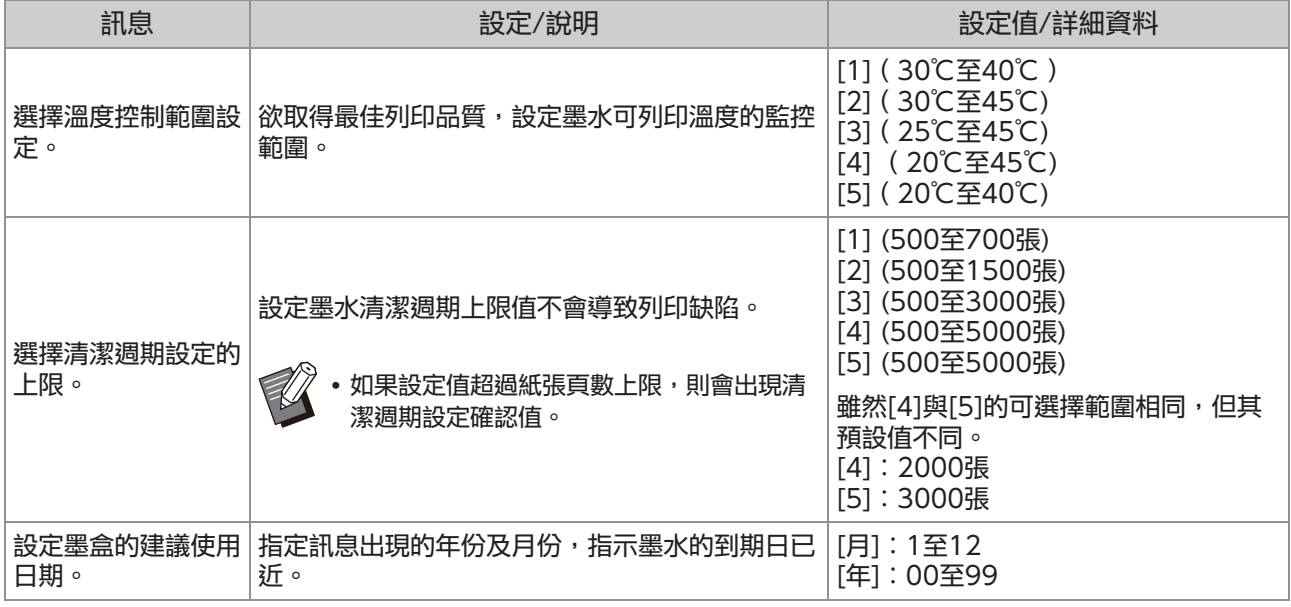

## <span id="page-53-0"></span>ComColor FT2430列印或複製問題

<span id="page-53-2"></span>列印彩色原稿時,印刷品上紅色和黑色以外的顏色與原稿上的顏色看起來不一樣。

ComColor FT2430使用雙色色彩設定檔。紅色和黑色以外的顏色(如藍色、綠色或黃色)自動以紅色或黑色墨 水列印。要列印出與原稿完全一致的顏色,請僅使用紅色和黑色再次建立原稿。欲知ComColor FT2430輸 出的列印(或複印)範本以及有關色彩設定檔的詳細資料,請參閱"用戶指南"中的"色彩設定檔"。

## <span id="page-54-0"></span>可選配PostScript設定套件(PS Kit FG10)故障排除

<span id="page-54-1"></span>本節介紹如何排除與PostScript 3印表機驅動程式及列印相關的故障。

### 儲存至USB快閃磁碟機中上的檔案未 顯示於印表機上。

#### PDF檔案可能已儲存至透過FT印表機驅動程式建立 的資料夾。

- 機器的文件清單畫面不顯示儲存至透過FT印表機 驅動程式所建立資料夾的PDF檔案。
- 將PDF檔案直接儲存至USB快閃磁碟機而不建立 資料夾,或將檔案儲存至您事先建立的資料夾。

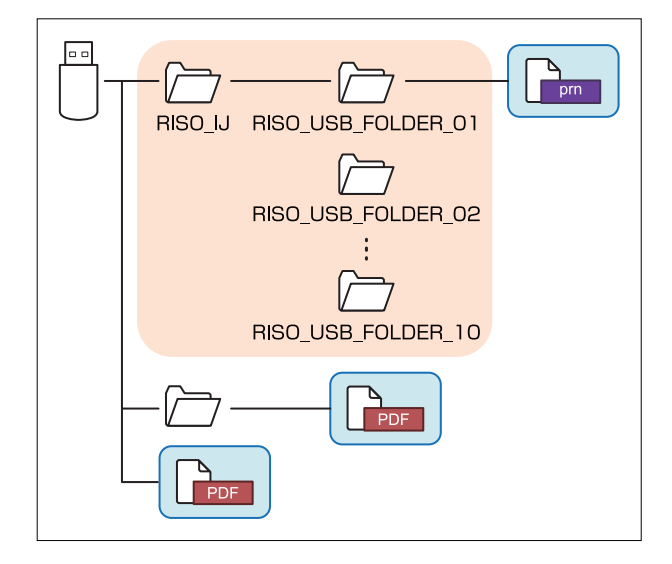

#### 矩形內的檔案顯示於文件清單上。 Word或Excel等某些檔案格式的檔案不會顯示在文 件清單畫面上。

<span id="page-54-2"></span>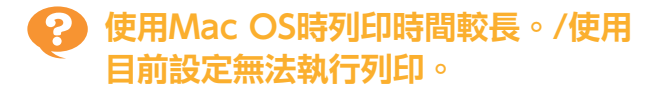

在應用程式的[列印]對話方塊中,可能已核取 [Collate頁]核取方塊。

從[Collate頁]中移除核取標記再列印。

<span id="page-54-3"></span>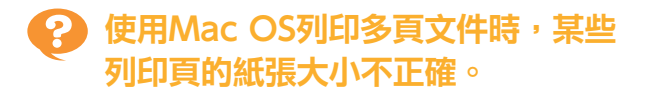

#### 原稿資料可能包含多種紙張大小。

當列印的原稿資料包含多種紙張大小時,首頁的紙 張大小將用於剩餘頁面。因此,與首頁大小不同的 頁面可能無法正確列印,或缺失部分圖像。

<span id="page-54-4"></span>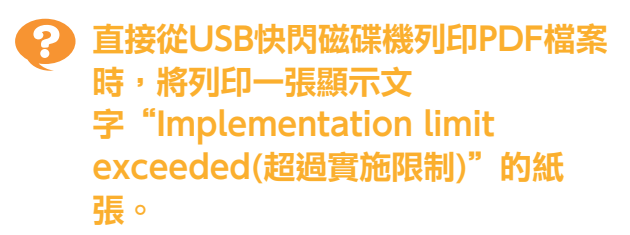

#### 原稿是否包含高解析度圖像?

可能無法列印包含高解析度圖像的原稿,因為處理 需要太多時間。用解析度較低的圖像重新建立原 稿,然後再次傳送資料。如果仍無法列印,請聯絡 經銷商或授權服務代表。

## <span id="page-56-0"></span>第3章 維護

## <span id="page-56-1"></span>清潔列印頭

當您發現圖像品質有變時,例如複製件局部模糊、出現白色條紋或褪色,請清潔列印頭。

**─────**<br>*●●*  ◇ 設定原廠設定,使機器在列印一定頁數後自動清潔列印頭。

[正常清洗] 使用此清潔類型以防列印頭阻塞。 [強力清洗] 列印頭阻塞時,使用此更強的清洗類型。

1 輕觸[主頁]畫面上的[維護]。

# 2 輕觸[列印頭清潔]。<br>2 <sub>[列印頭清潔]畫面顯示。</sub>

- 
- 3 選擇列印頭清潔類型。
- $\boldsymbol{A}$  輕觸[確定]。

## <span id="page-56-2"></span>解鎖前蓋

機器的前蓋通常鎖定。需要打開時,例如發生卡紙或墨盒為空,前蓋解鎖。 若要在其他情況下打開前蓋,前往[維護]畫面,然後輕觸[前門鎖解除]。前蓋將解鎖且可以打開。 前蓋關閉後,當您開始操作機器時,前蓋會自動鎖定。

## <span id="page-57-0"></span>調整紙張導板

調整可選配自控出紙器的紙張導板位置。

.........

..........

<span id="page-57-1"></span>自動紙張導板調整

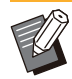

通常使用[自動]。

[自動] 紙張導板的位置將自動調整以配合紙張大小。

<span id="page-57-2"></span>手動紙張導板調整

您可以拓寬或縮窄超出[自動]中所設位置的紙張導 板。 您可以分別調整紙張導板的側面及末端。 [更寬] 紙張導板以1 mm的增量向堆疊紙盤外側移動。 [更窄] 紙張導板以1 mm的增量向堆疊紙盤內側移動。

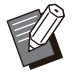

•您可以使用自控出紙器上的紙張導板打開按鈕, 在移除紙張後手動移動導板。

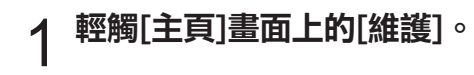

2 輕觸[紙引導控制]。<br>2 <sub>[紙引導控制]畫面顯示。</sub>

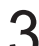

- 3 調整紙張導板的位置。<br>3 <sub>・若要將調整值重設為0 mm,輕觸[自動]。</sub>
	- 輕按操作面板上的[電源]鍵以重新啟動機器,輕按 [重設]鍵,或更改紙張大小時,調整值將重設為0 mm。

 $\boldsymbol{\varLambda}$  輕觸[關閉]。

## <span id="page-58-0"></span>更換訂針卡盒

訂針用完時,列印停止,且觸控面板上顯示一則訊息。 遵照以下步驟更換訂針卡盒。

<span id="page-58-1"></span>更換訂針卡盒R1 (多功能整理器)

•即使有剩餘訂針,訂針更換訊息仍會出現。在 此情況下,請更換訂針盒。剩餘訂針仍可使 用。

1 打開蓋板。

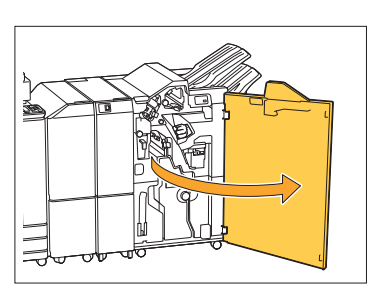

 $2\text{ }\frac{\text{kg}}{\text{m} \cdot}$  ,  $\frac{\text{kg}}{\text{m} \cdot}$ 

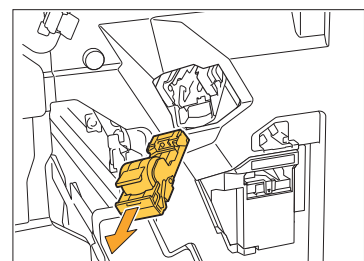

移除訂針盒。 3

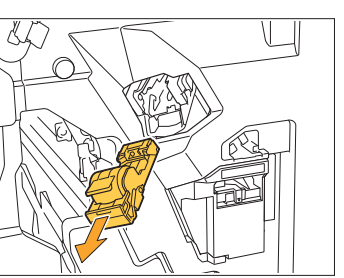

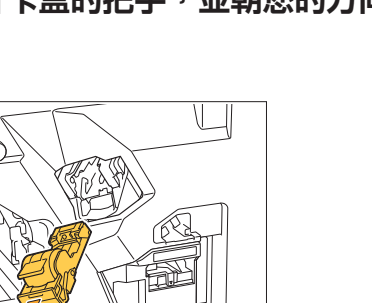

 $\mathcal A$  將新的訂針盒插入訂針卡盒中。

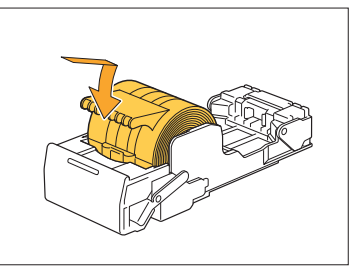

將訂針卡盒裝回原位。 5

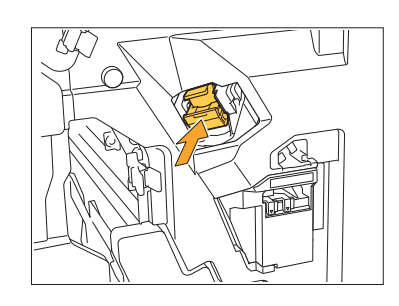

 $6$  關閉蓋板。

..............

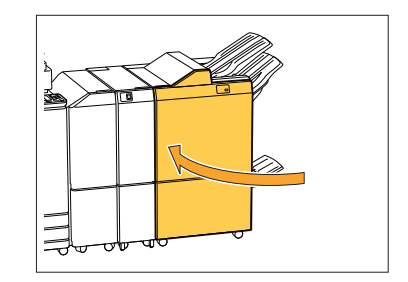

<span id="page-59-0"></span>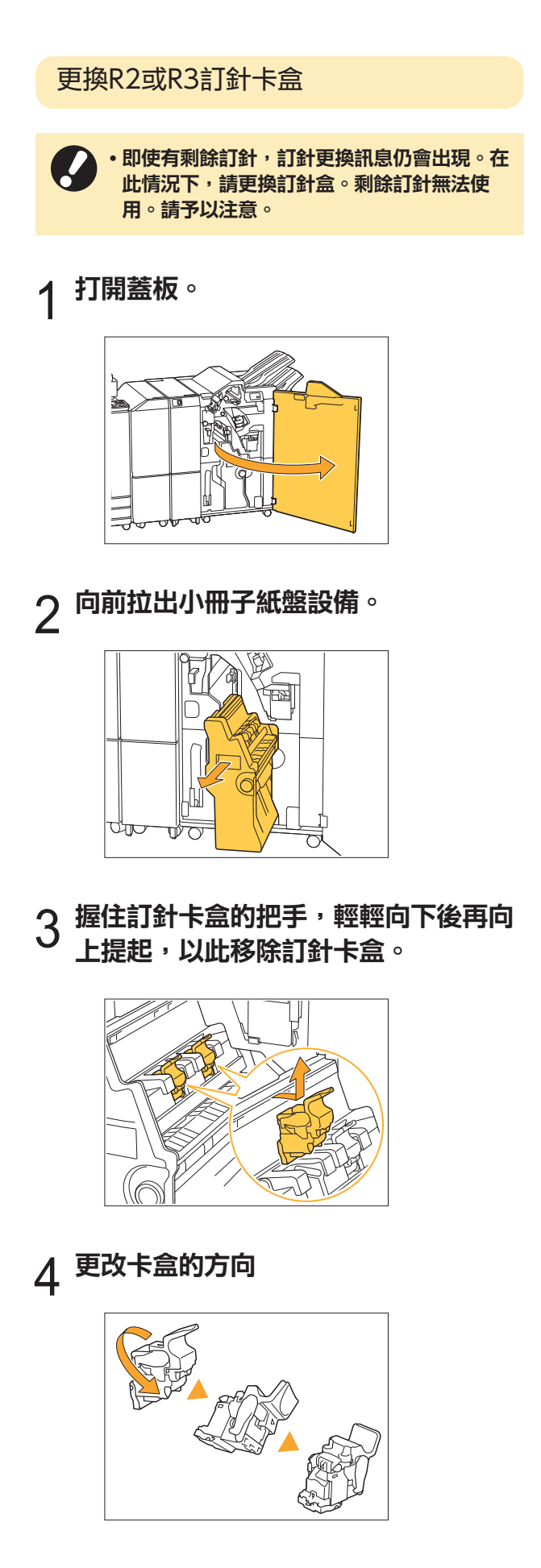

 $5\,$  輕按箭頭①所示區域,打開訂針卡盒蓋

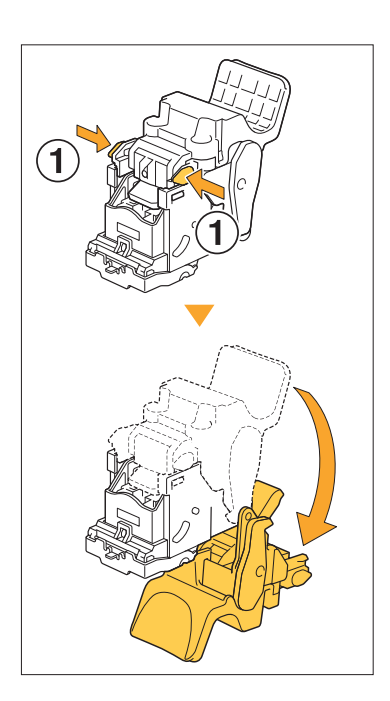

 $6$  輕按箭頭①所示區域,鬆開卡鉤,然後<br>6 移除訂針盒。

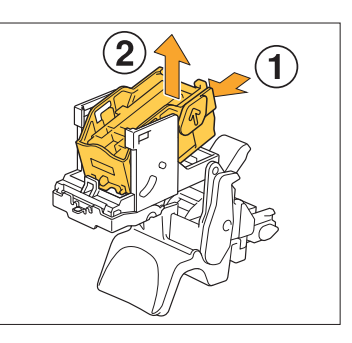

<mark>7</mark> 將新訂針盒的前部插入訂針卡盒,然後<br>7 插入後部。

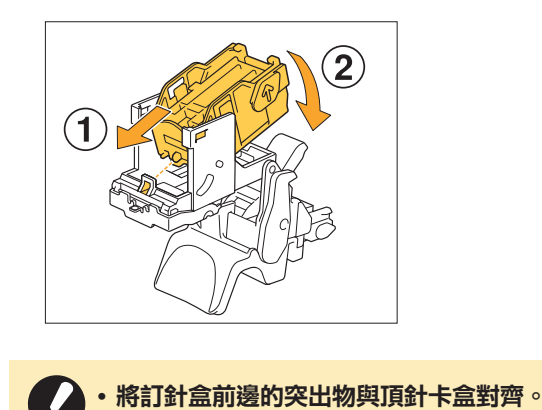

.................

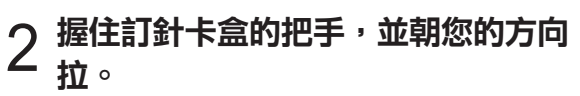

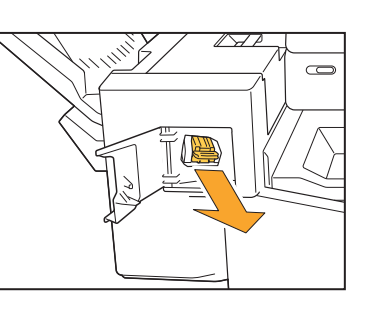

 $3$  輕按箭頭①所示區域,鬆開卡鉤,然後<br>3 移除訂針盒。

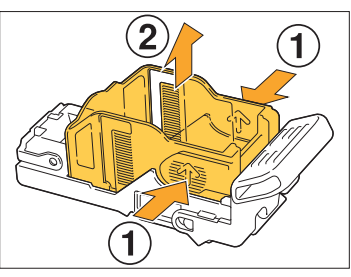

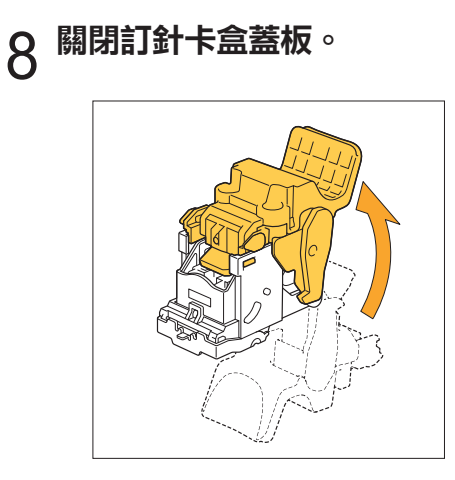

 $9\overline{e}$  握住卡盒的把手,將卡盒安裝到設備

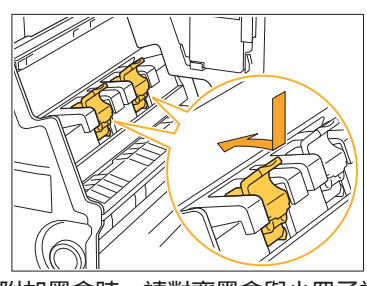

- 當附加墨盒時,請對齊墨盒與小冊子設備上的▲標 記。
- $\ket{\theta}$ 將小冊子紙盤設備裝回原位。

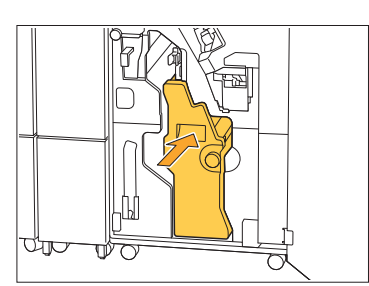

|1 關閉蓋板。<br>|1

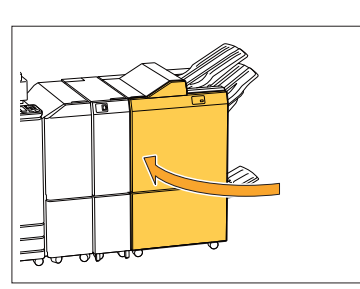

<span id="page-60-0"></span>更換訂針卡盒(移位裝訂托盤)

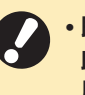

.................

............

即使有剩餘訂針,訂針更換訊息仍會出現。在 此情況下,請更換訂針盒。剩餘訂針仍可使 用。

## 打開訂針盒蓋板。 1

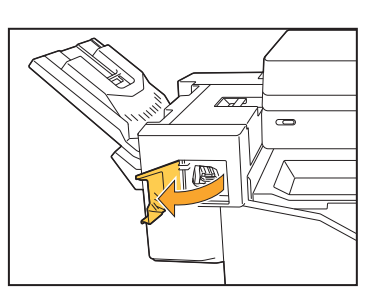

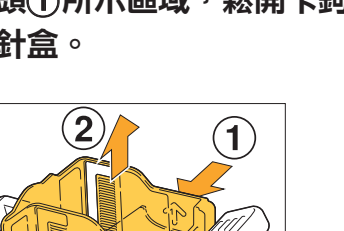

**3**

# 4 將新訂針盒的前部插入訂針卡盒,然後<br>4 插入後部。

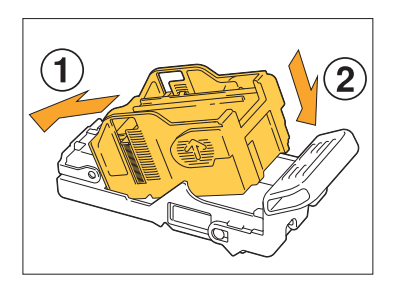

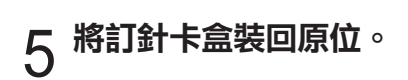

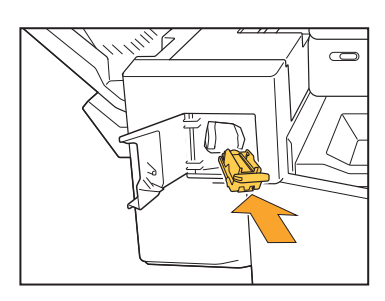

# $6$  關閉訂針盒蓋板。

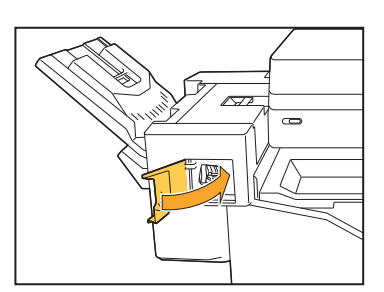

## <span id="page-62-0"></span>清潔打孔盒

打孔盒堆滿打孔垃圾時,列印會停止,觸控面板上會出現訊息。請按照以下程序,移除打孔盒,處理打孔垃 圾。

移除打孔盒時,請務必處理所有打孔垃圾。若打孔盒內殘留打孔垃圾,打孔盒可能會在更換訊息出現前堆滿, 造成故障。  $\bullet$ 

............

- •請務必在機器電源開啟的情況下執行此任務。若未打開機器,機器無法識別打孔盒為空。機器處於睡眠模式 時,輕按操作面板上的[喚醒]鍵,再行使用。
- <span id="page-62-1"></span>處理打孔垃圾
- 打開蓋板。 1

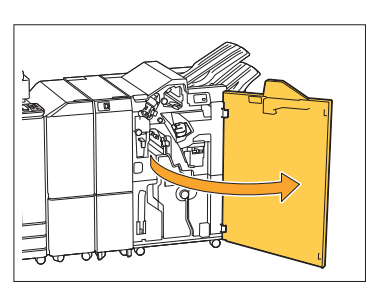

2 將打孔盒朝您的方向拉,然後移除。

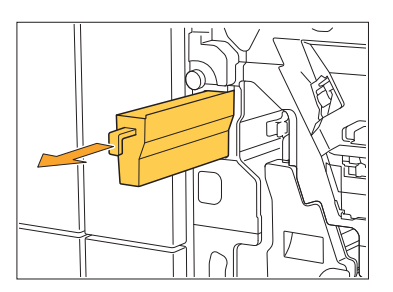

處理所有打孔垃圾。 3

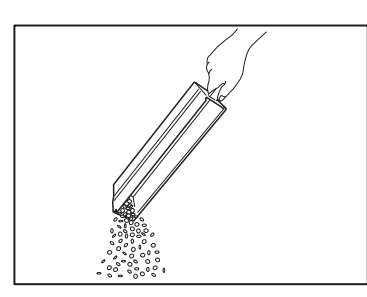

 $4$  將打孔盒裝回原位。

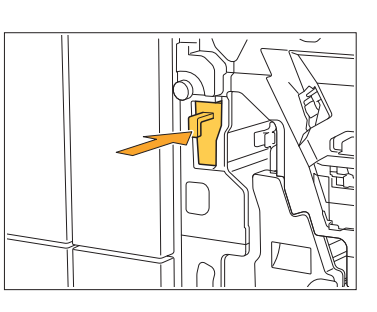

 $5$ 關閉蓋板。

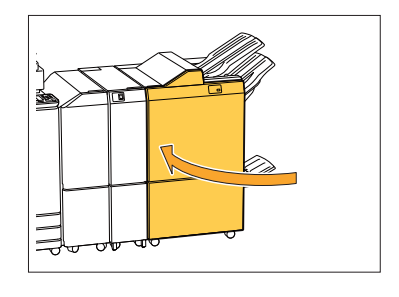

<span id="page-63-0"></span>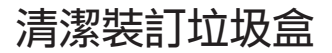

装訂垃圾盒堆滿裝訂垃圾時,列印會停止,觸控面板上會出現訊息。請按照以下程序,移除裝訂垃圾盒,更換 一個新的。

.............

### <span id="page-63-1"></span>處理裝訂垃圾R5

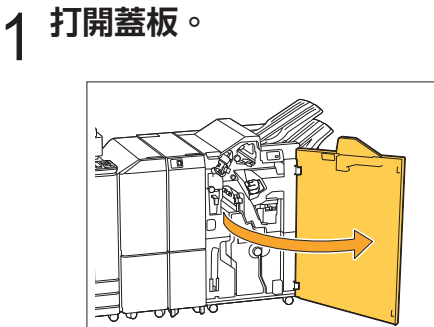

2 將鎖定杆移至左側解鎖圖示(打開)位<br>2 <sub>置</sub>,釋放鎖定。

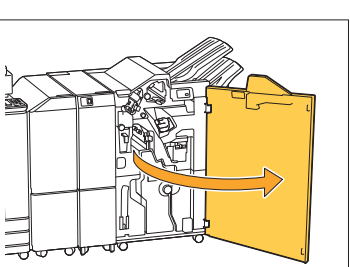

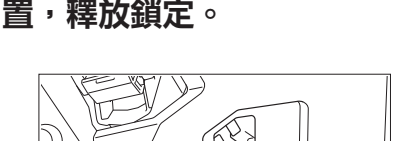

移除裝訂垃圾盒。 3

 $4$  處理裝訂垃圾盒。

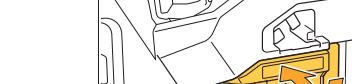

 $5$  <sup>裝上新的裝訂垃圾盒。</sup>

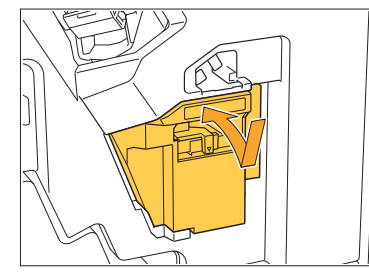

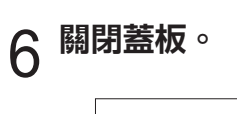

## <span id="page-64-0"></span>簡單問題

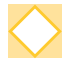

顯示一則訊息,指示必須更換一個墨盒。我能否繼續列印?

不可以。更換空墨盒後再繼續列印。 由於墨盒耗盡導致列印停止時,工作資料將不會遺失。

### 我能將不同尺寸的原稿一起裝入ADF嗎?

若不同尺寸的原稿有一面具有相同的長度,可以一起掃描。將[混合大小原稿]設定為[ON]。欲知 更多詳細資訊,請參閱"用戶指南"中的"混合大小原稿"。

裝入ADF時的原稿 裝入方向

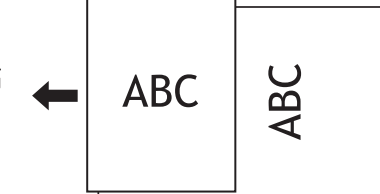

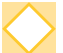

### 如何關閉操作提示音?

可以在管理員選單的[嗶聲]設定中,開啟或關閉確認及錯誤提示音。 請聯絡管理員。

在[原稿方向]設定中使用[頂邊]及[向左]時,應如何裝入原稿?

朝向機器︰

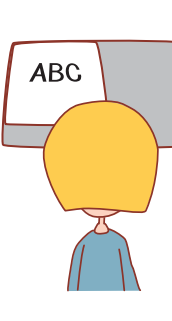

[頂邊]

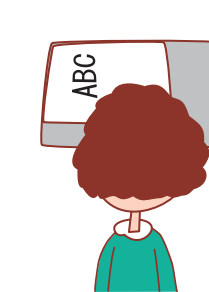

[向左]

按照您閱讀的相同方向裝 按照頁面頂邊向左的 入原稿。

方向裝入原稿。

即使我沒有執行任何操作,機器仍使我登出。

在管理員選單中,對[登入設定]設定了[自動登出時間]。[自動登出時間]可設定為介於10至3600 秒之間。 請聯絡管理員。

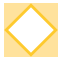

#### 使用機器前我得等候,因為我嘗試使用時,機器總是處於睡眠狀態。

機器在固定週期(1至60分鐘)後將自動進入睡眠狀態。 要將過渡時間從睡眠狀態降低至就緒狀態,在管理員選單的[省電設定]中,將[電源消耗(睡眠)] 設定為[標準]。

### 什麼是[移位輸出]設定?

輸出列印文件時,此功能可使機器稍微分開堆疊各套列印文件,輕鬆分隔文件。當連接可選配多 功能整理器或移位裝訂托盤時,此設定可供選擇。

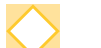

#### 我能否在不使用IC卡的情況下列印?

管理員設定的某些[登入方式]設定可讓您使用IC卡或PIN碼登入。視乎設定,如果您輸入PIN碼, 可在不使用IC卡的情況下登入。 請聯絡管理員。

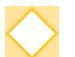

#### 我能否進行無邊界列印?

不可以。無論資料大小如何,印刷品始終帶有空白邊界。 欲知更多關於可列印區域的詳細資料,請參閱"用戶指南"中的"可列印區域"。

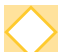

#### 什麼是儲存空間功能?

儲存空間功能可讓您將掃描的原稿或從電腦傳送的列印資料儲存至本機的內置硬碟。頻繁儲存列 印文件時,此功能十分有用。

我如何查看工作的目前狀態,或已完成工作的詳細資料?

輕按操作面板上的[任務狀態]鍵。[工作狀態]畫面顯示。您即可查看正在處理的工作、閒置工作及 已完成工作的詳細資料。

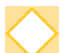

#### 我如何查看本機的IP地址?

您可以從[主頁]畫面輕觸[系統資訊] - [機器資訊], 查看機器的IP地址。

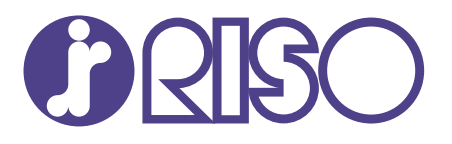

2022/10

© Copyright 2022 RISO KAGAKU CORPORATION